## MAC ACS Startup Guide

OSX 10.5 or higher (64-bit Intel Only)

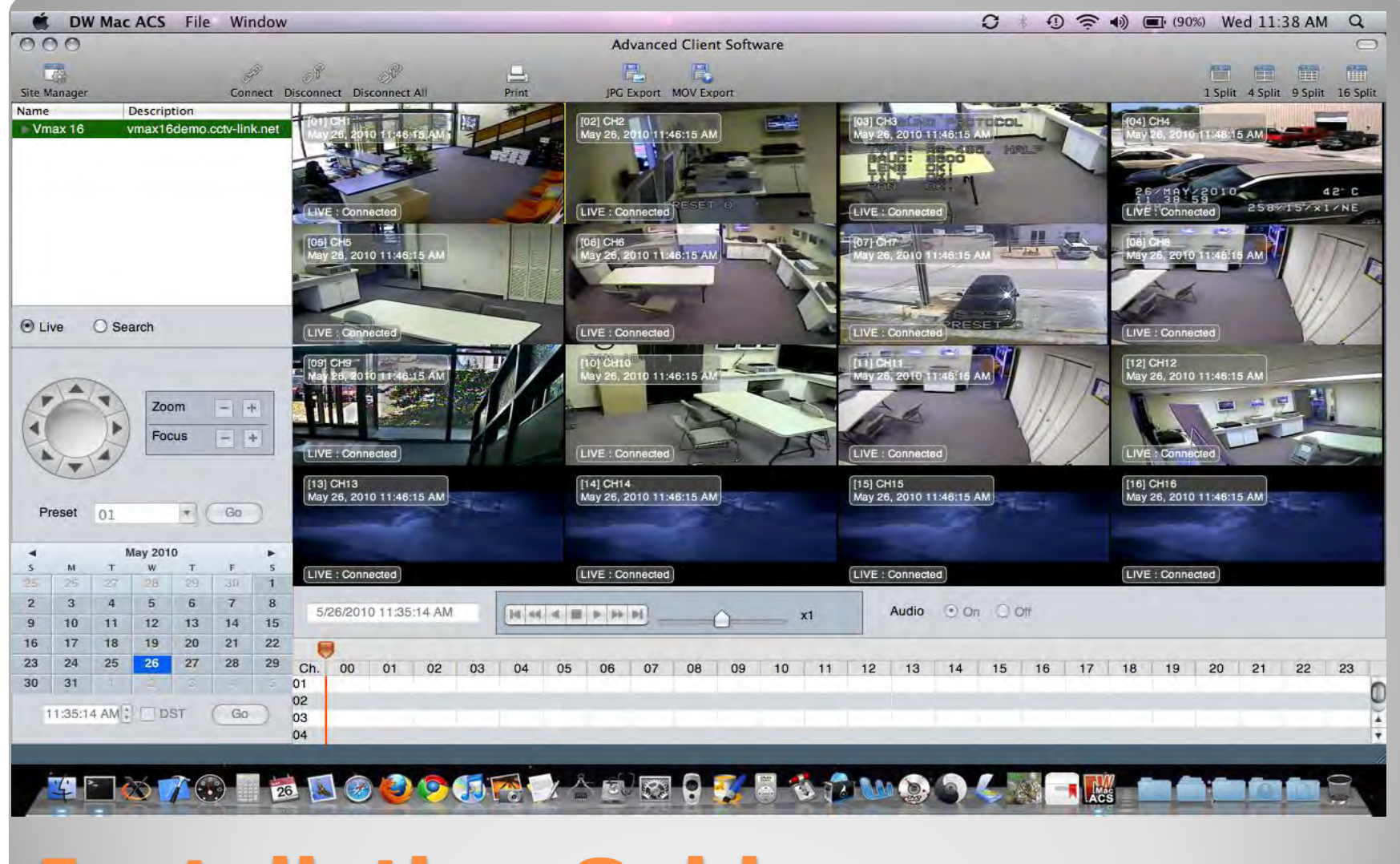

## **Installation Guide**

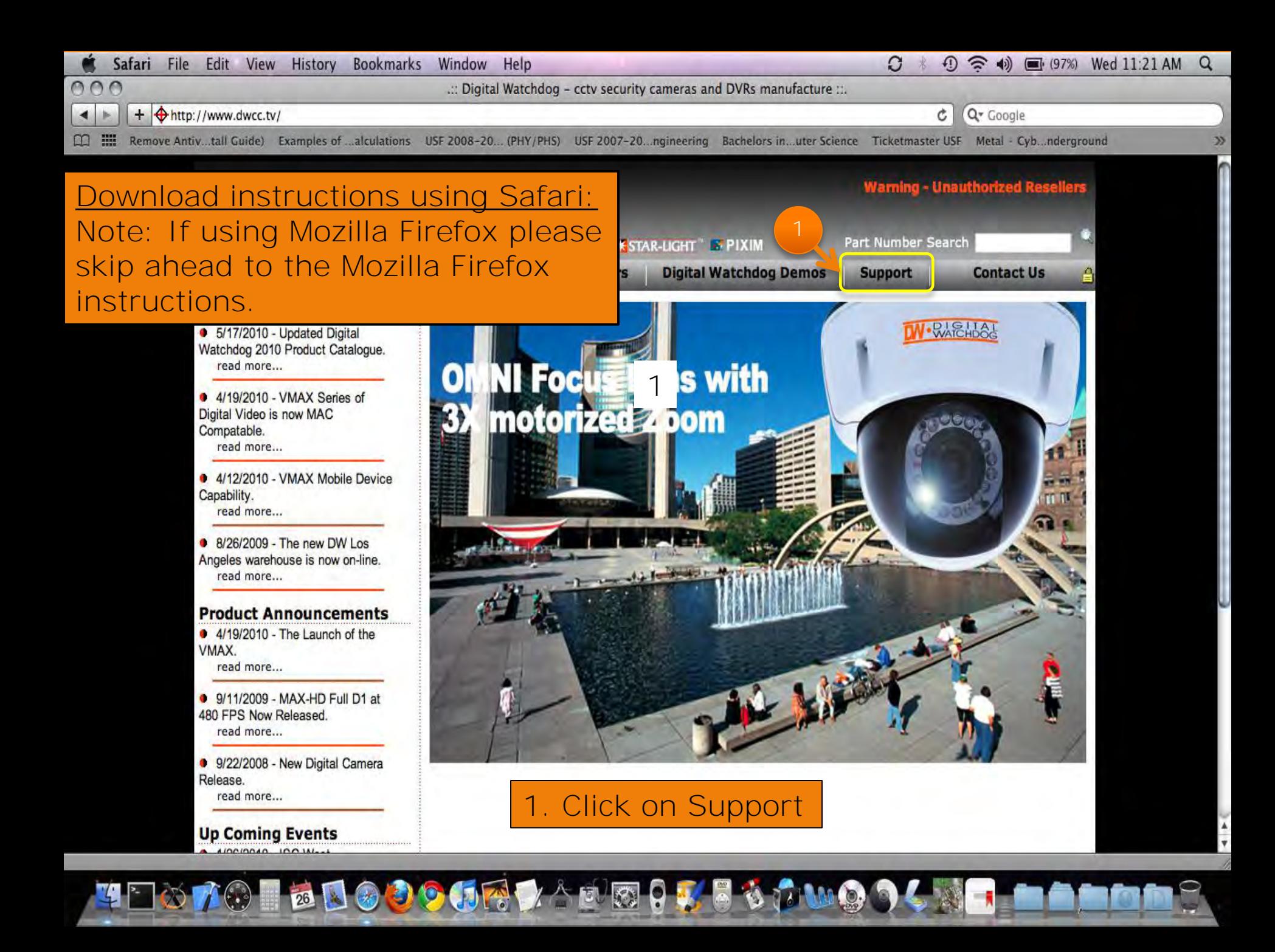

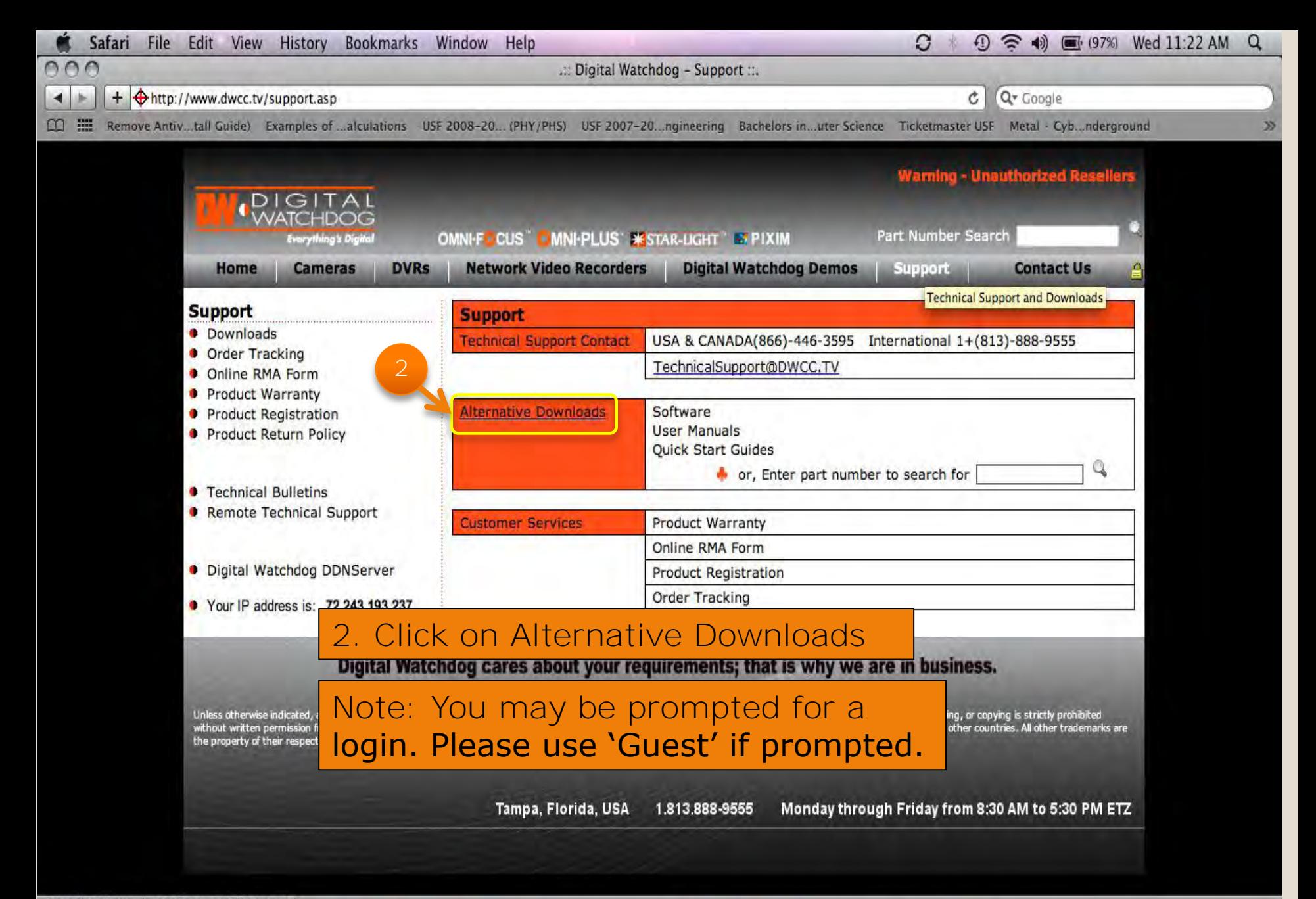

29

Open "http://www.dwcc.tv/support.asp" in a new tab

18 3 3 9 月代

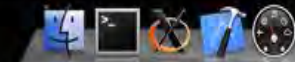

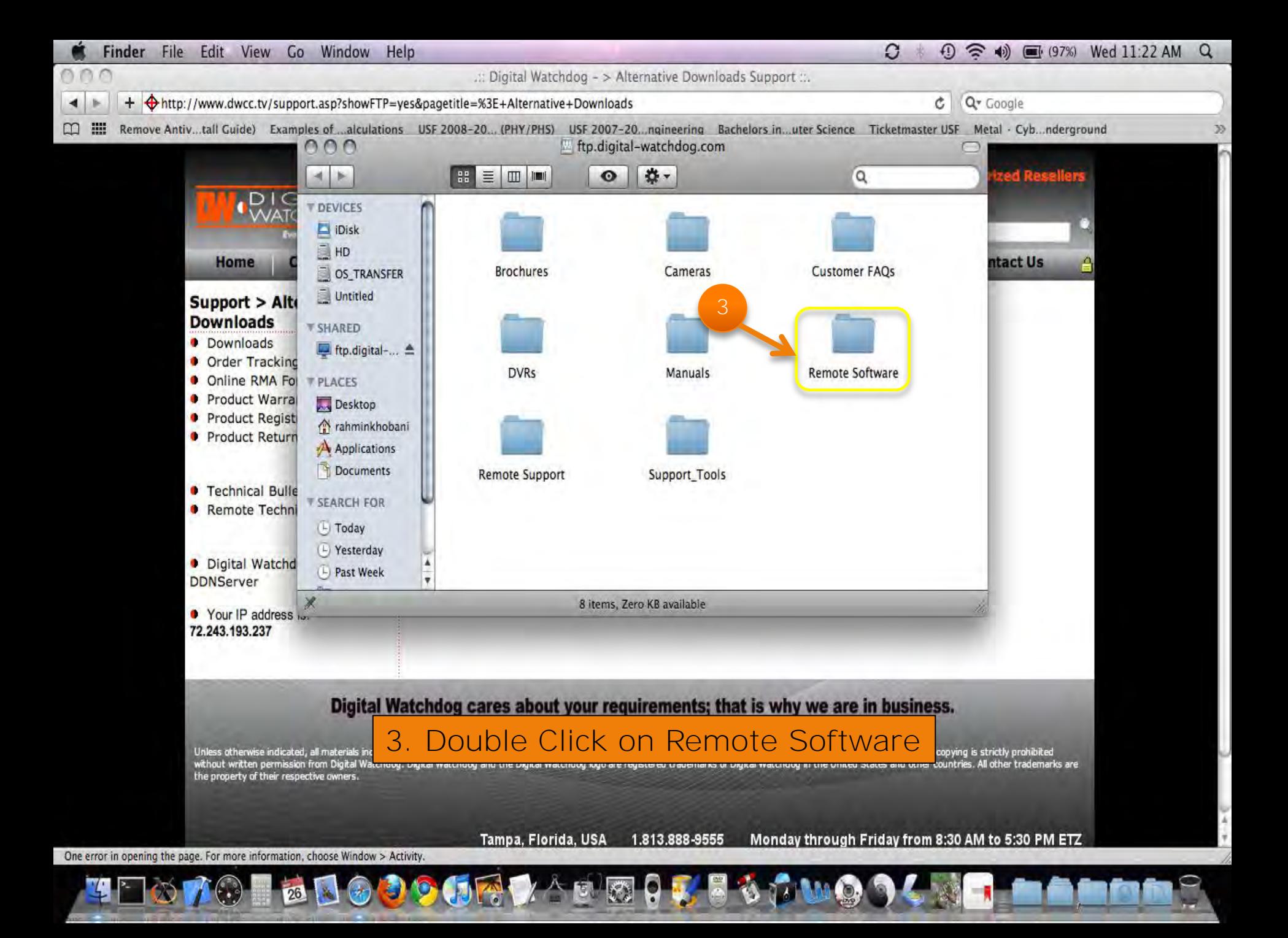

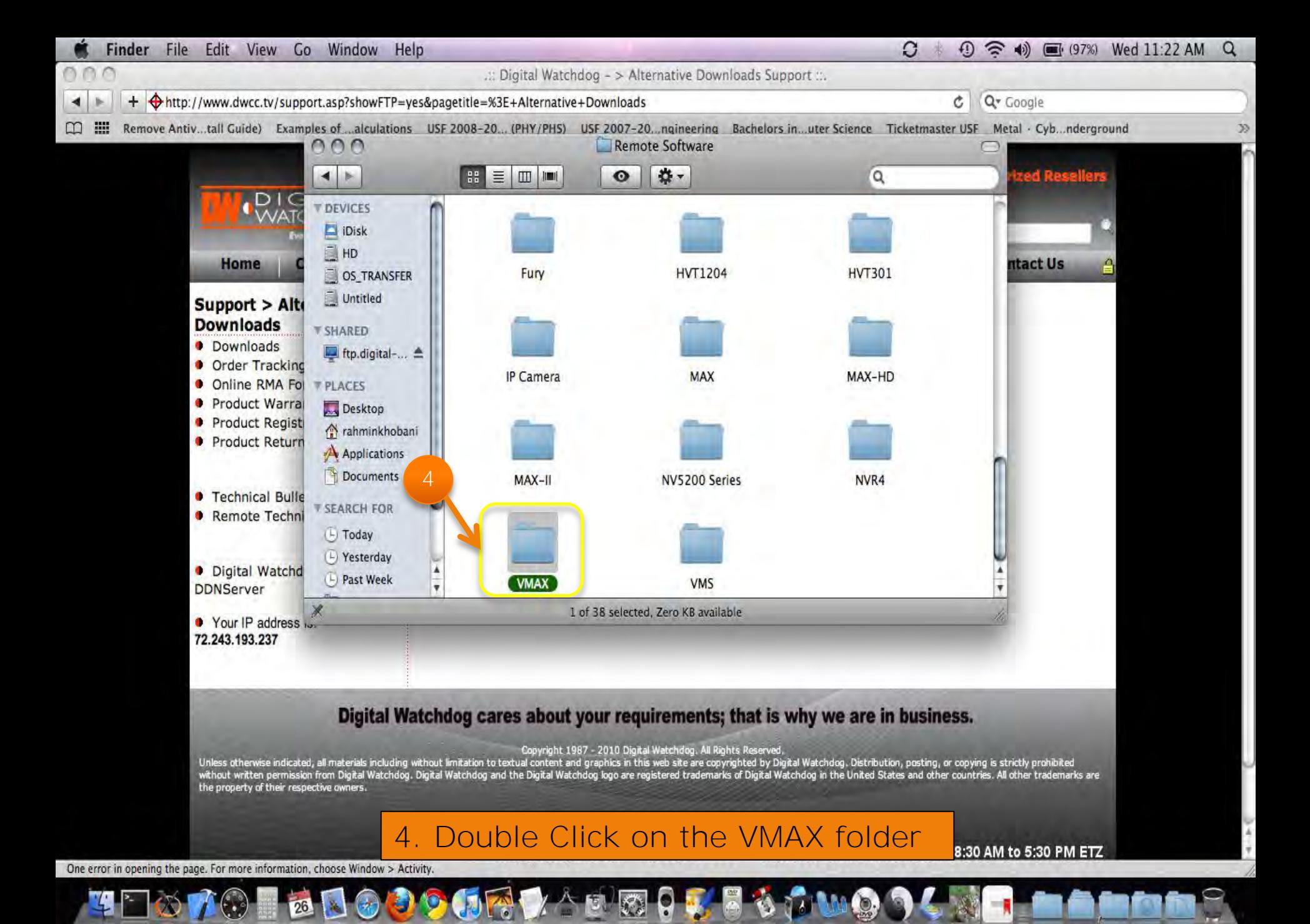

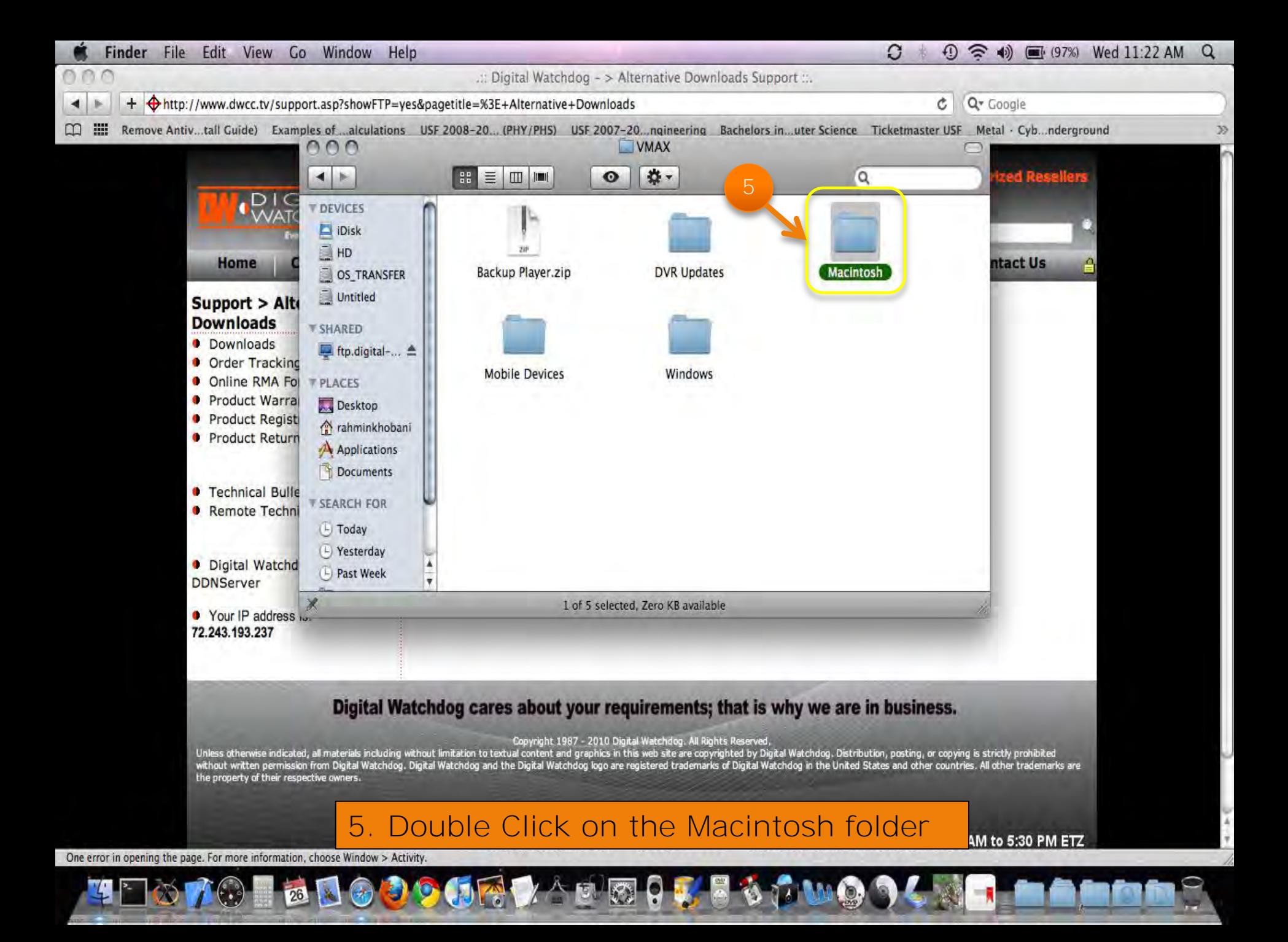

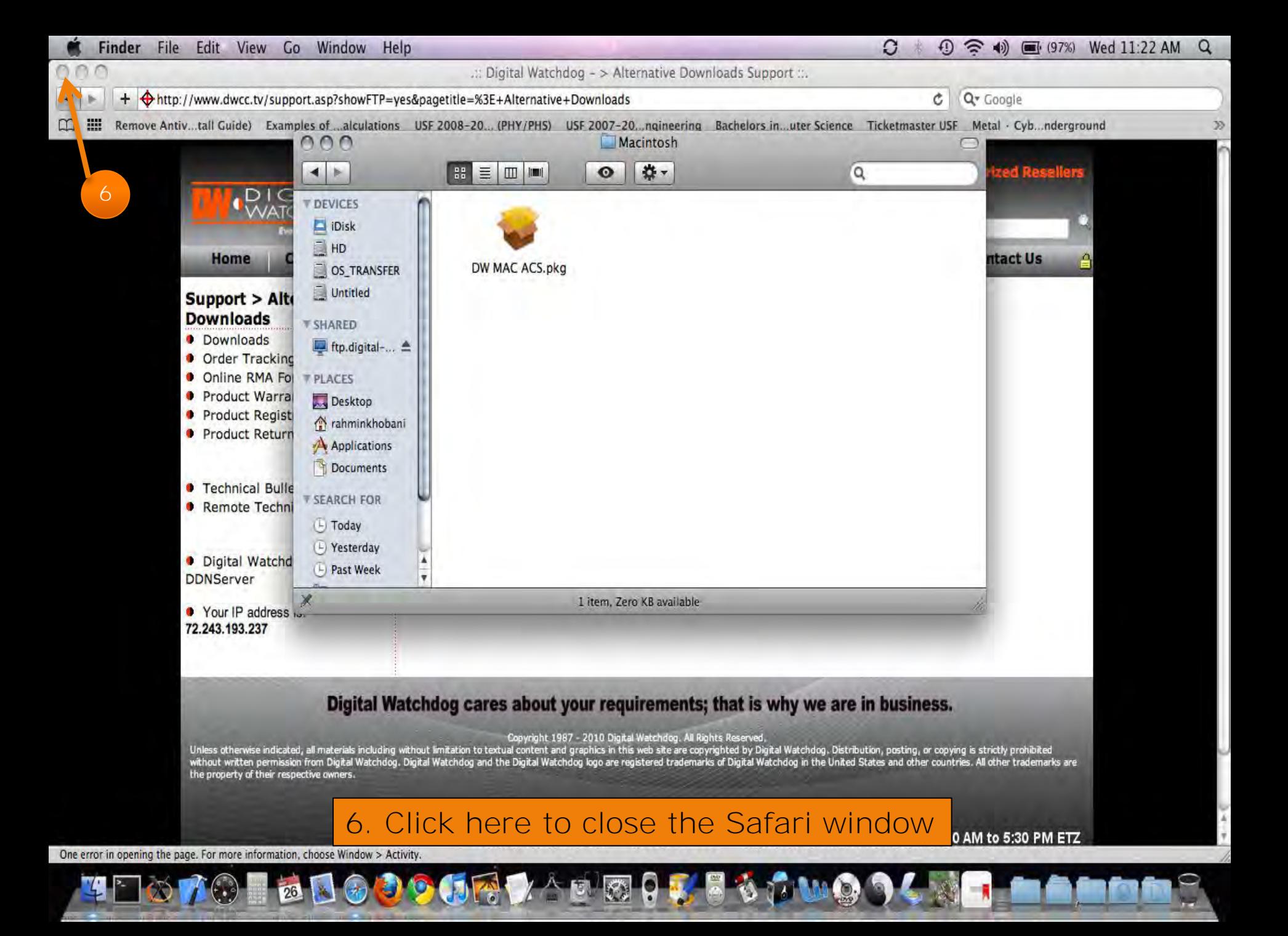

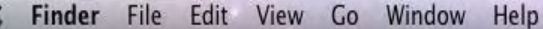

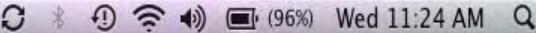

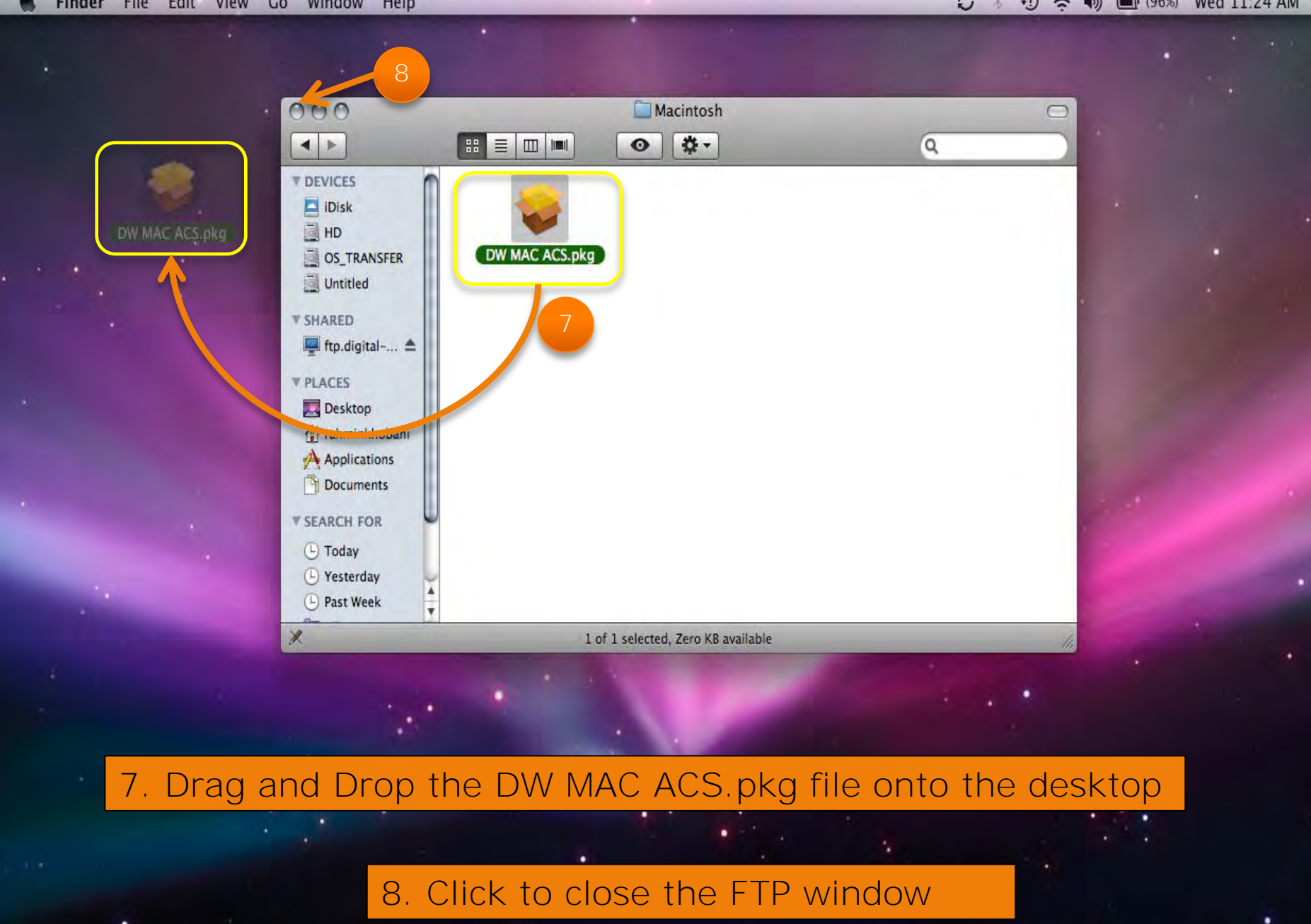

**THO TO BELOCOGY ADEQLE COMODL** 

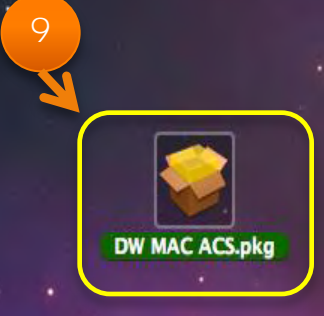

## 9. Double Click to open the DW MAC ACS installer

**THO A CONSOLER AND CALLS AND SCHOOL** 

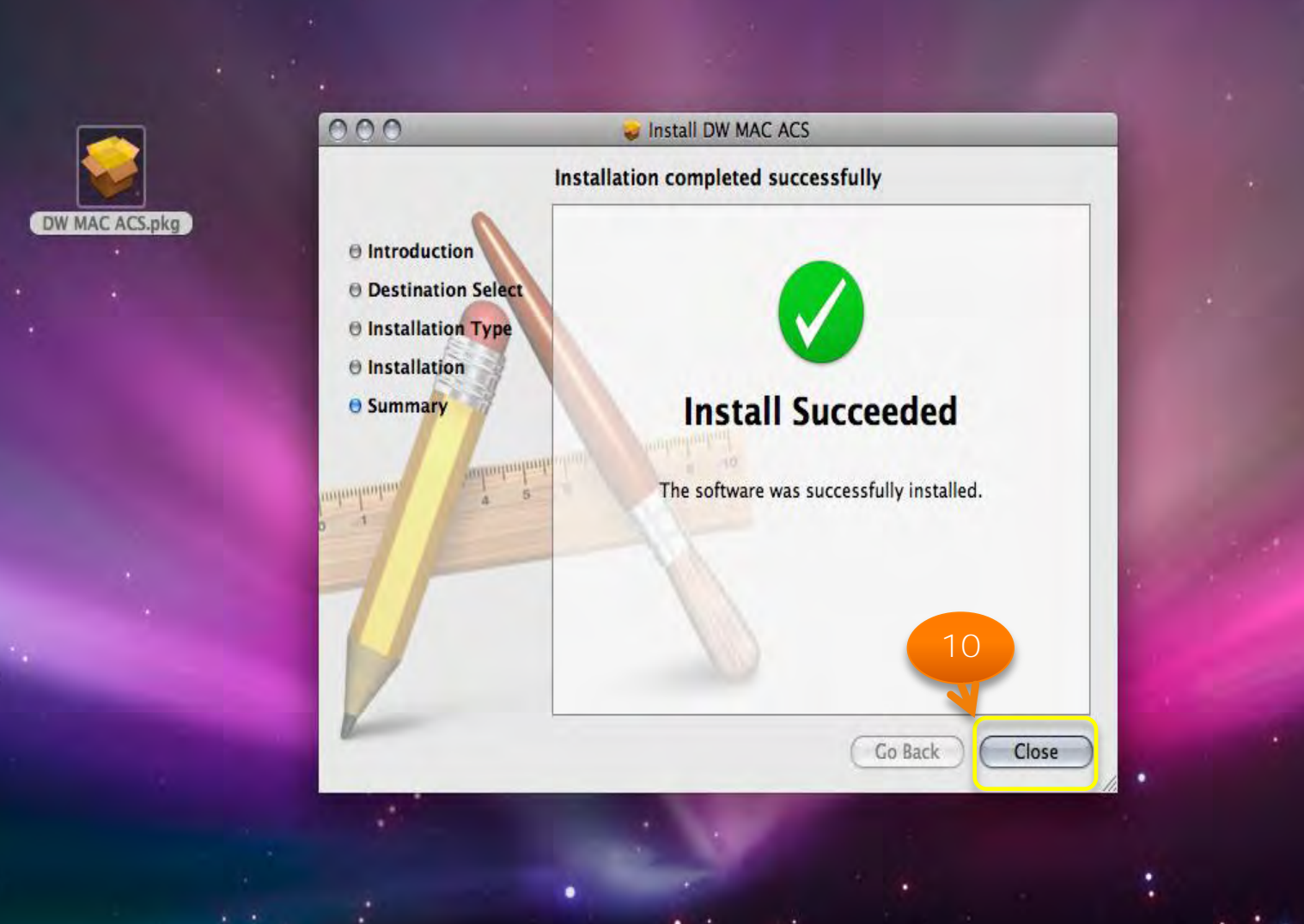

10. Please follow the prompts; click Close when the Install is complete

**TERMO BEODOGRY ARRICUS STANGO** 

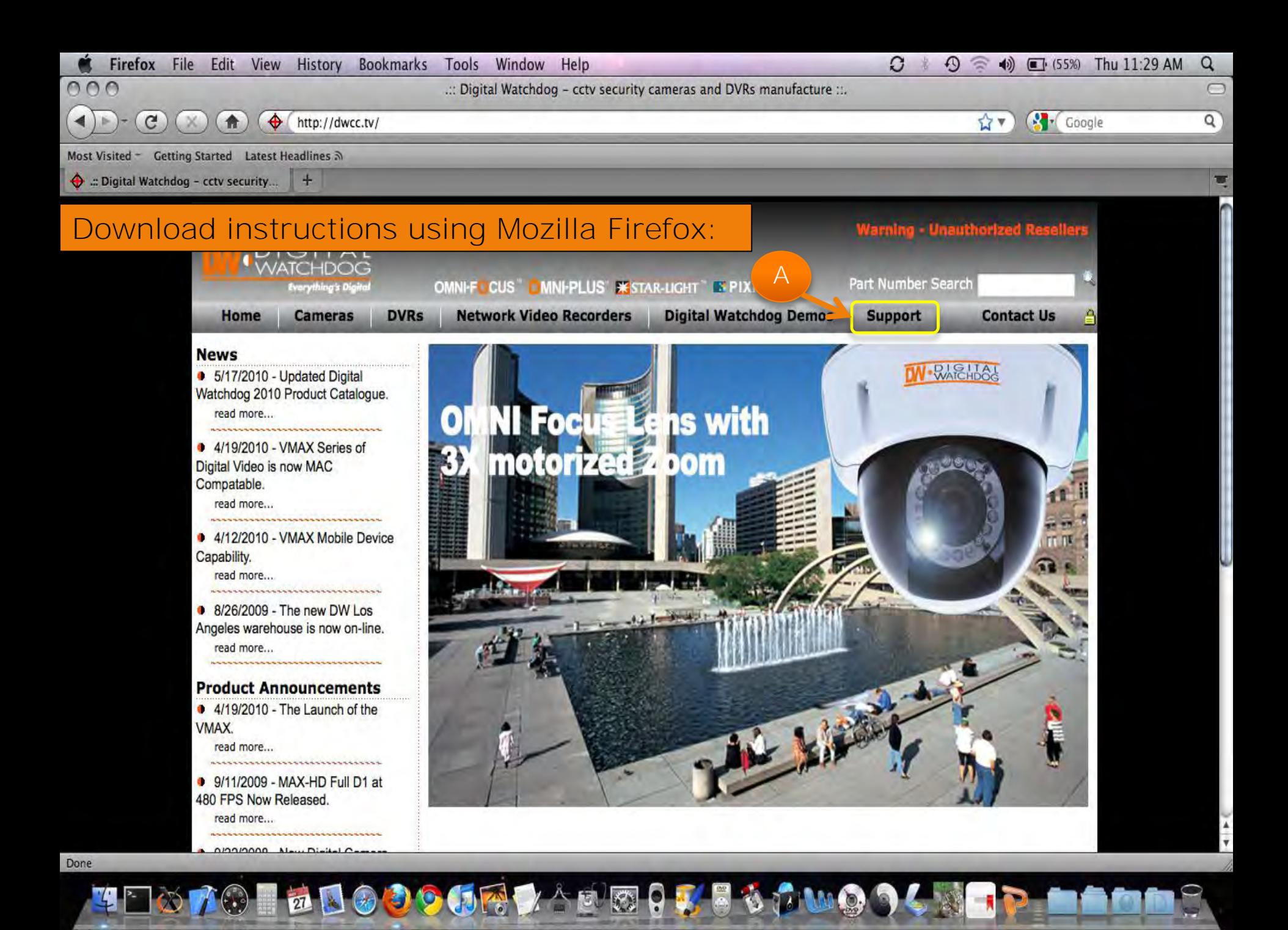

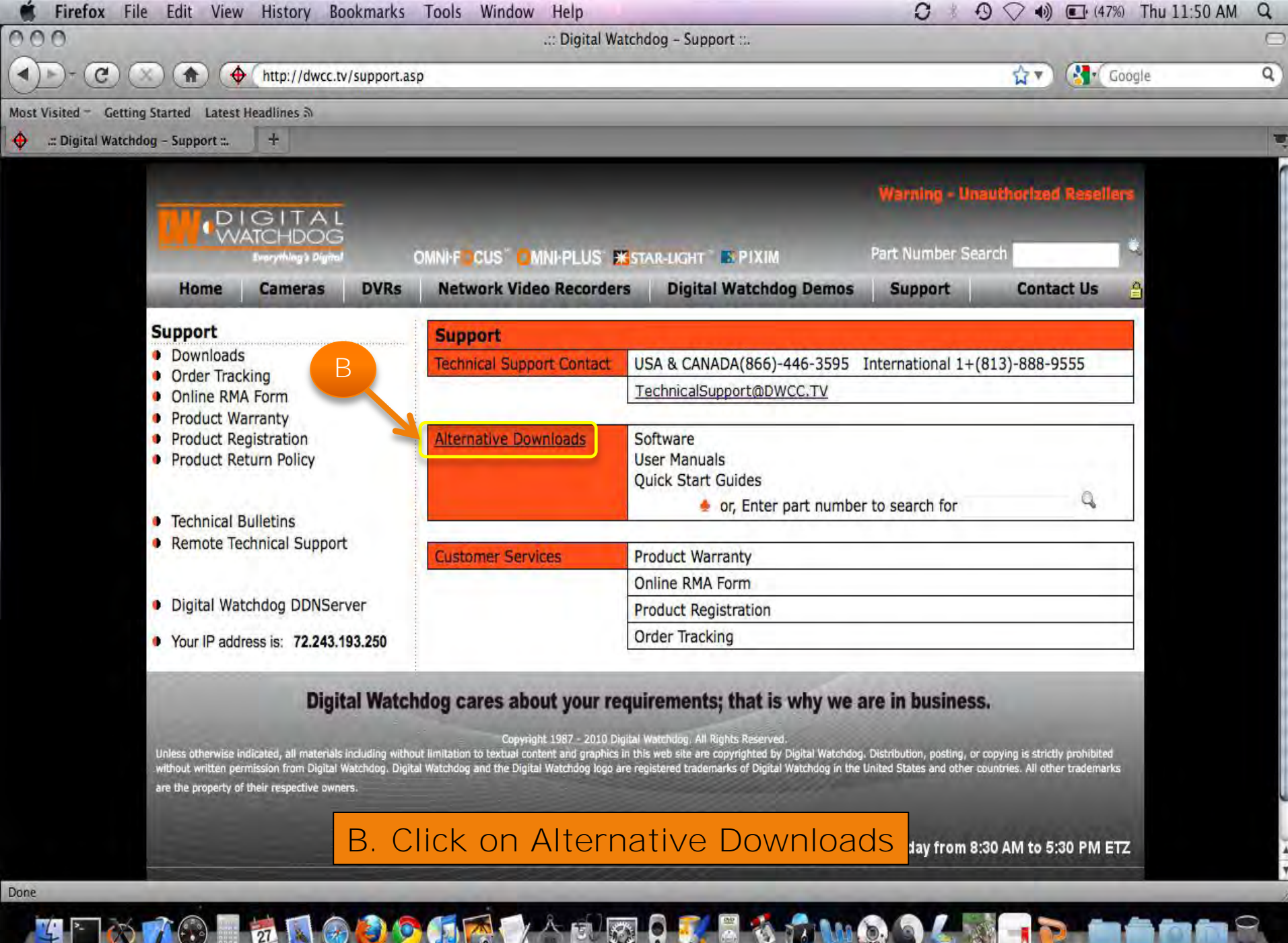

**WELL** 

u a

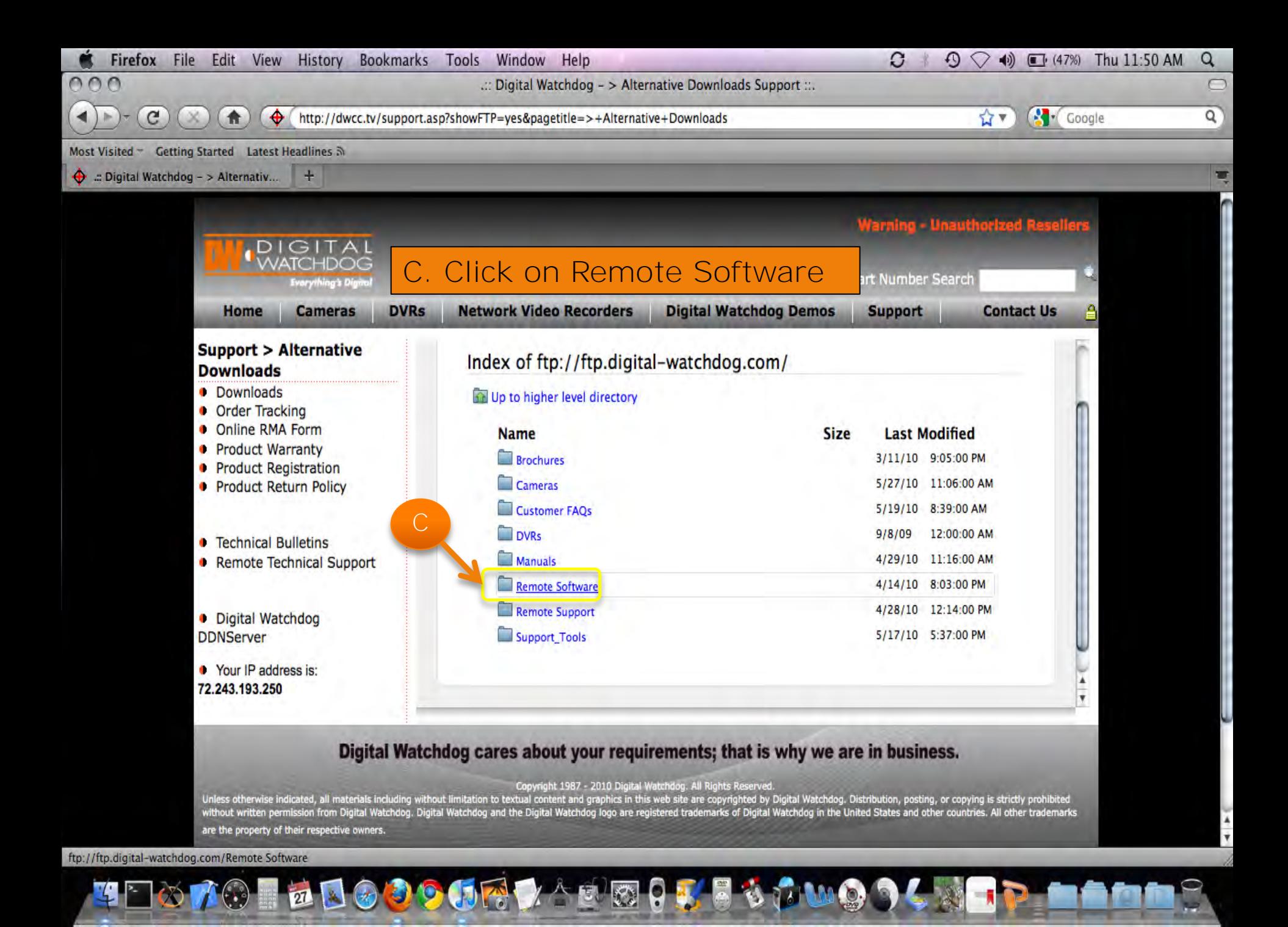

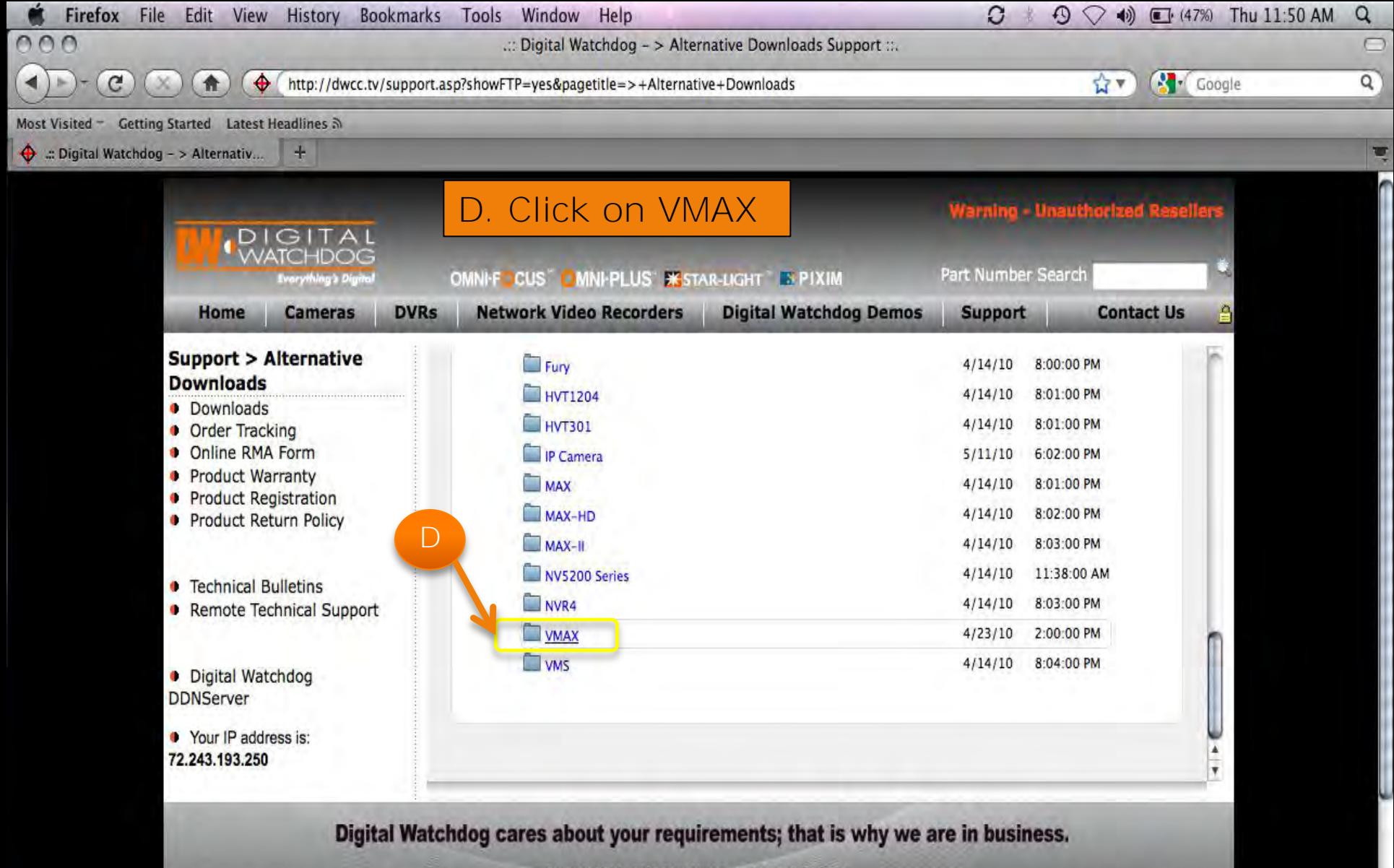

Copyright 1987 - 2010 Olgital Watchdog. All Rights Reserved.<br>Unless otherwise indicated, all materials including without limitation to textual content and graphics in this web site are copyrighted by Digital Watchdog. Dist without written permission from Digital Watchdog. Digital Watchdog and the Digital Watchdog logo are registered trademarks of Digital Watchdog in the United States and other countries. All other trademarks are the property of their respective owners.

O BOOOOOOOOOOOOOOOOO

ftp://ftp.digital-watchdog.com/Remote Software/VMAX

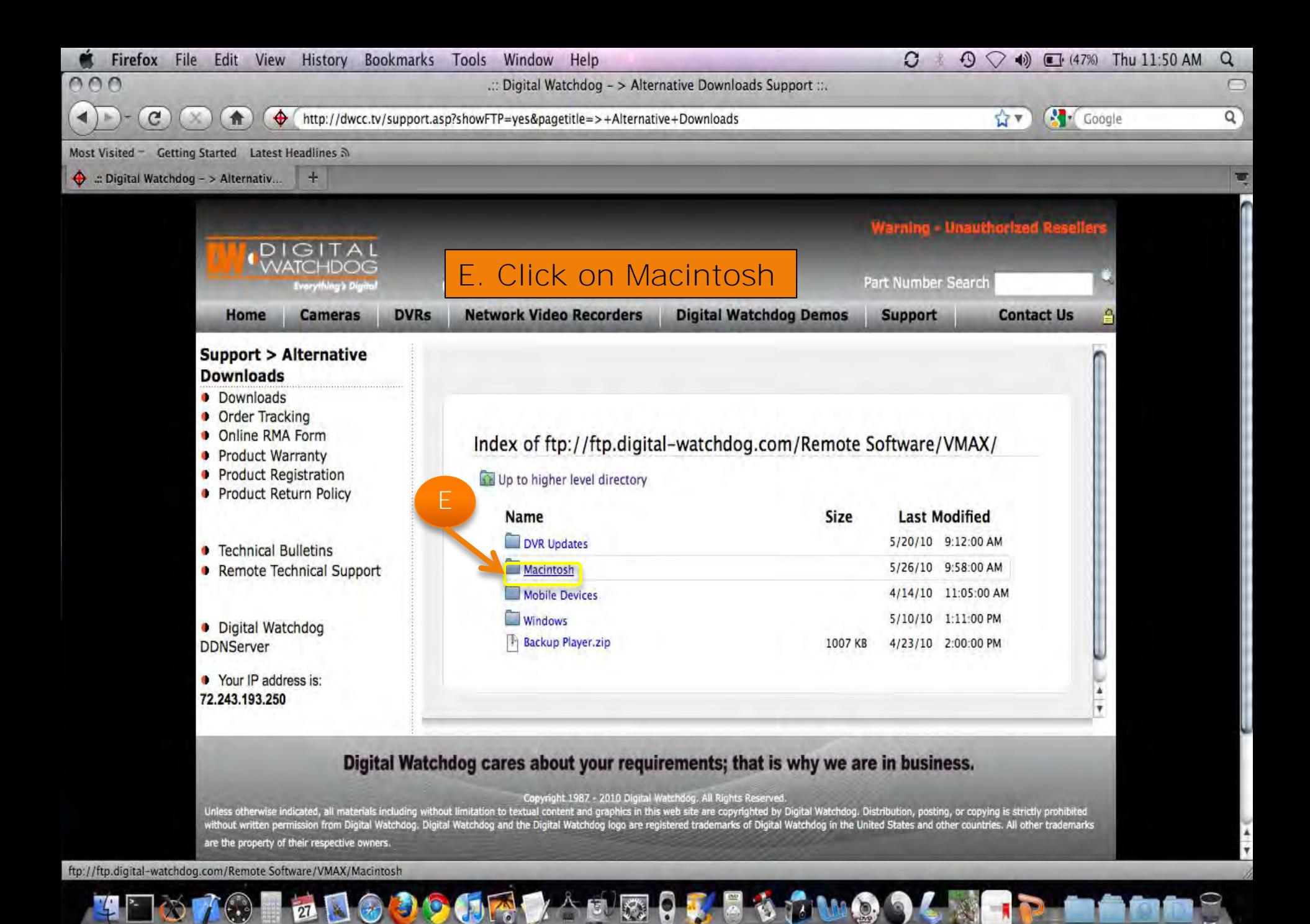

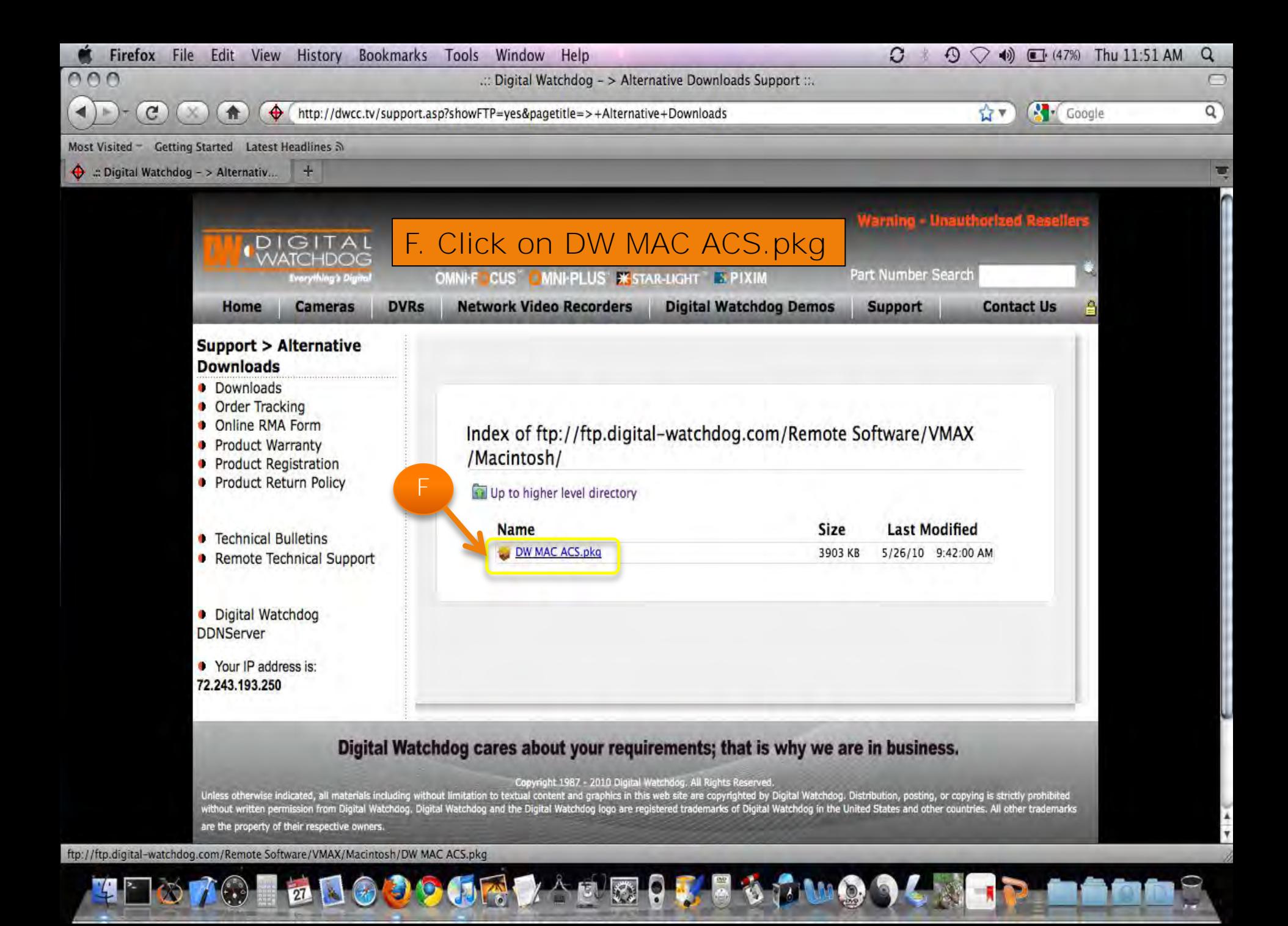

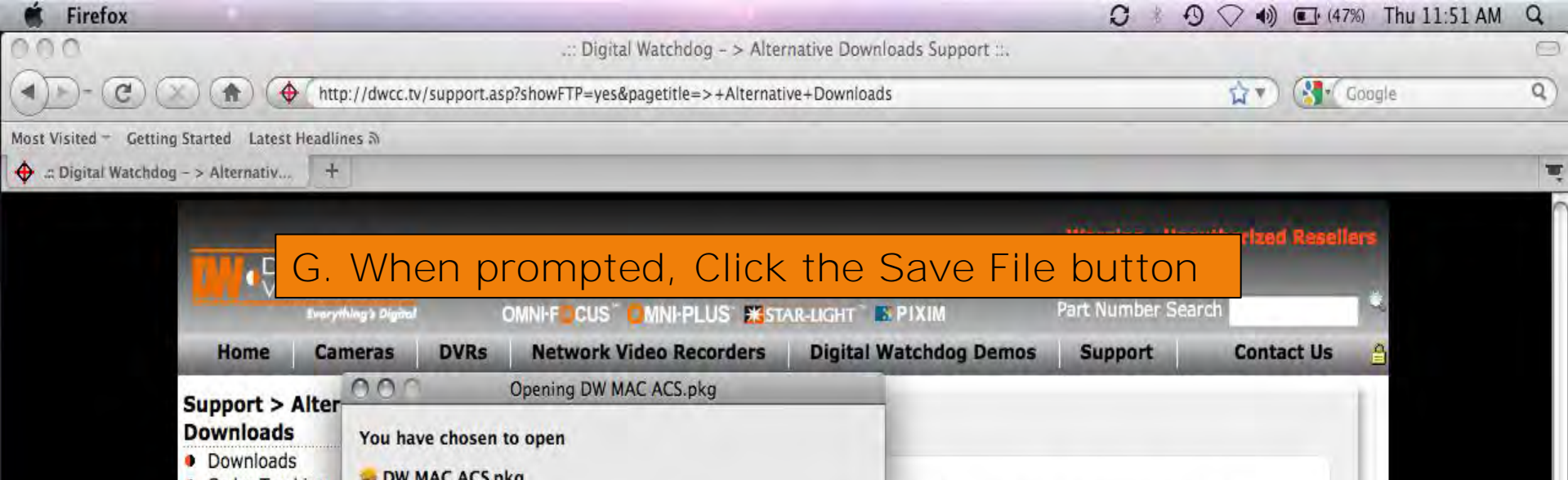

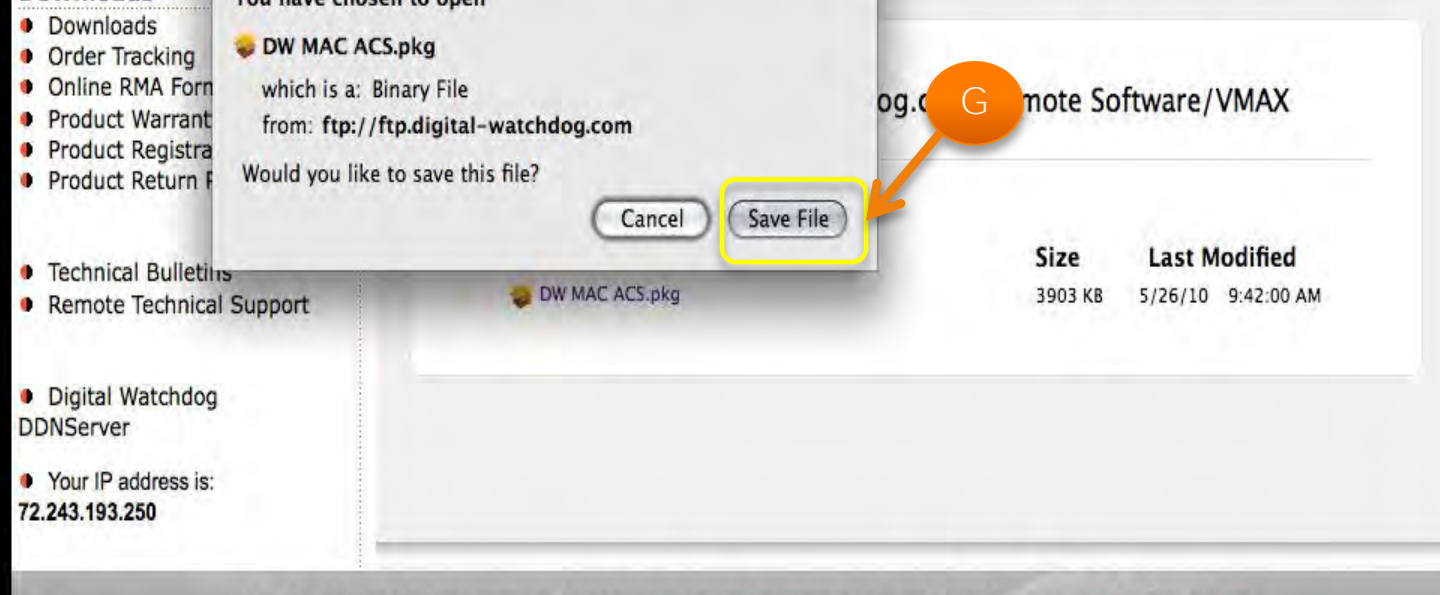

#### Digital Watchdog cares about your requirements; that is why we are in business.

#### Copyright 1987 - 2010 Digital Watchdog, All Rights Reserved.

Unless otherwise indicated, all materials including without limitation to textual content and graphics in this web site are copyrighted by Digital Watchdog. Distribution, posting, or copying is strictly prohibited without written permission from Digital Watchdog. Digital Watchdog and the Digital Watchdog logo are registered trademarks of Digital Watchdog in the United States and other countries. All other trademarks are the property of their respective owners.

Done

 $\mathbb{Z}^{\sim}$   $\circ$ 

 $\begin{picture}(150,10) \put(0,0){\line(1,0){10}} \put(15,0){\line(1,0){10}} \put(15,0){\line(1,0){10}} \put(15,0){\line(1,0){10}} \put(15,0){\line(1,0){10}} \put(15,0){\line(1,0){10}} \put(15,0){\line(1,0){10}} \put(15,0){\line(1,0){10}} \put(15,0){\line(1,0){10}} \put(15,0){\line(1,0){10}} \put(15,0){\line(1,0){10}} \put(15,0){\line($ 

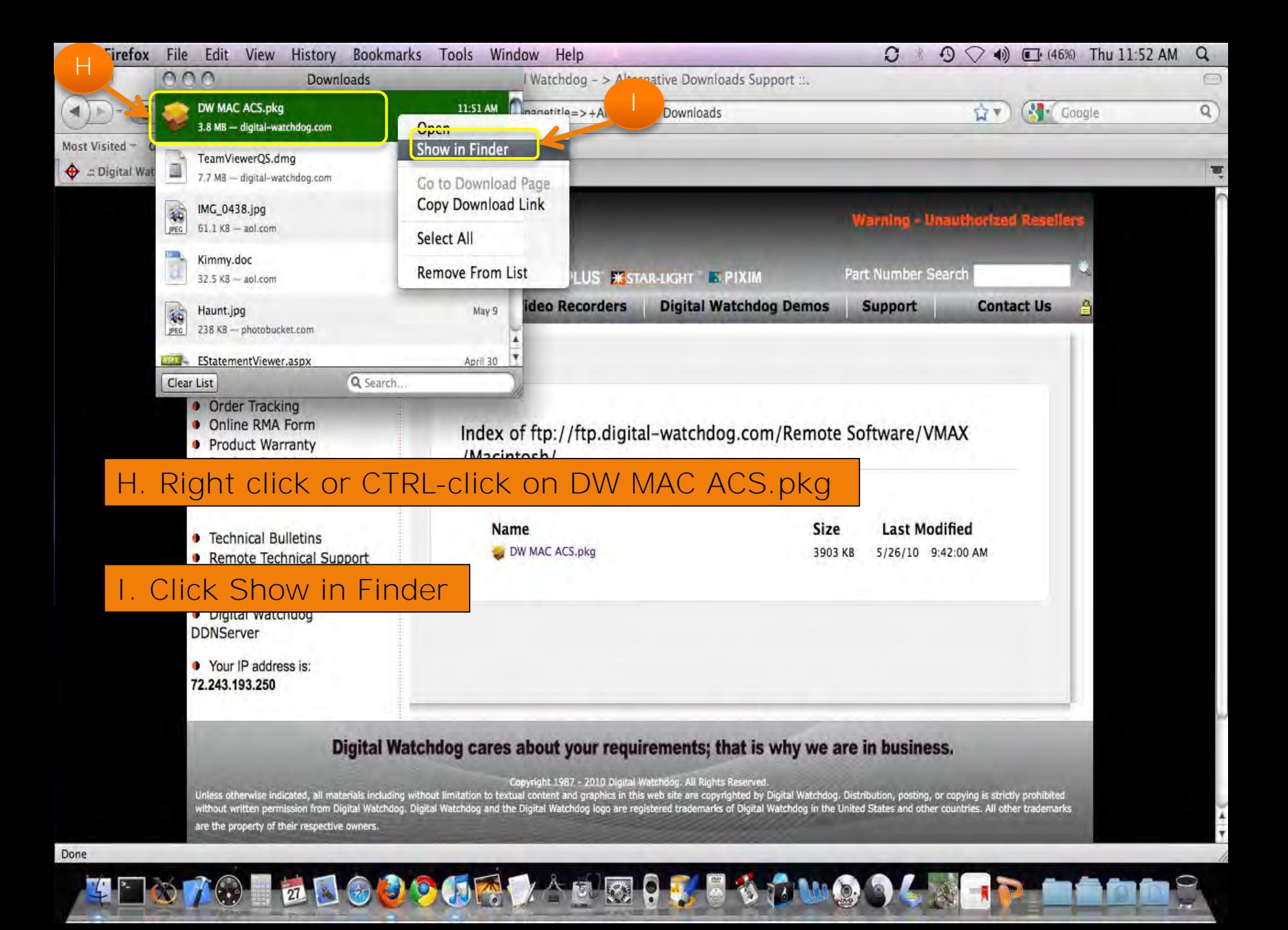

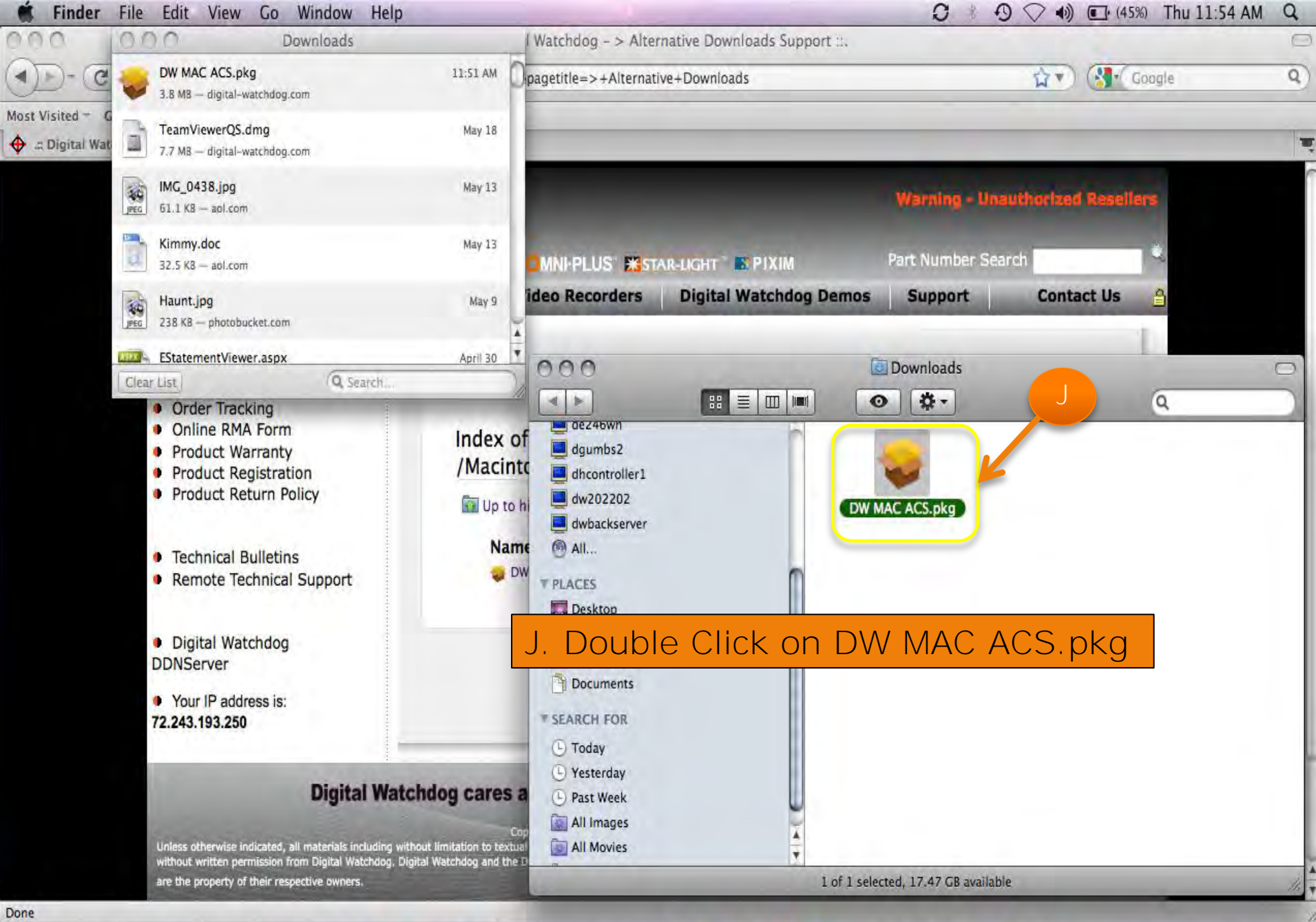

 $|\mathcal{C}_\alpha|$ 

**THOME THE SOUTH** 

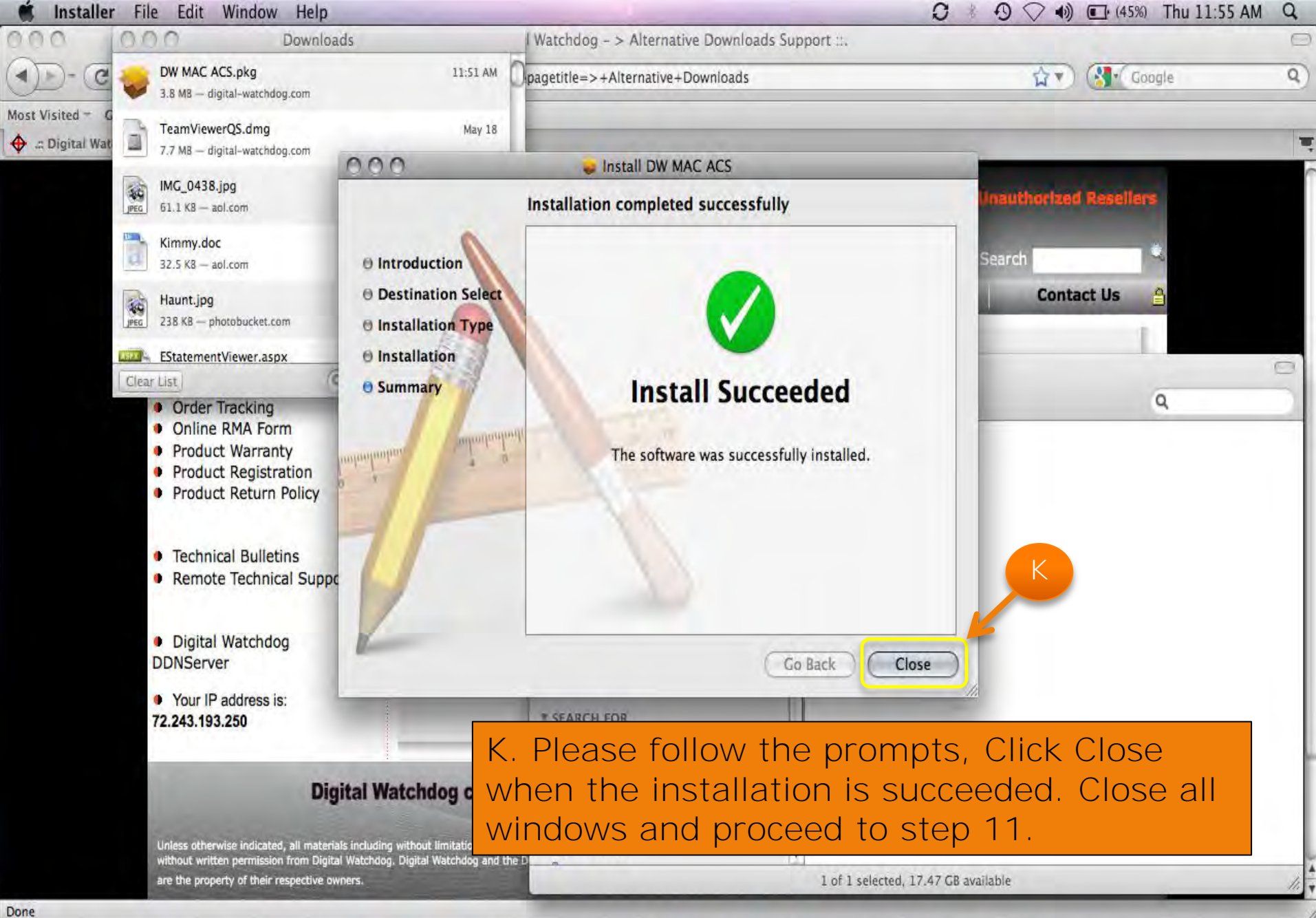

**PERSONA** 

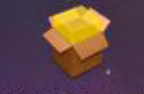

DW MAC ACS.pkg

Finc<sup>1</sup>

 $\mathbf{r}$ 

E

11. Click to open the Finder

**O 70 5 1000000** A 2000 3 5 6 7000 9

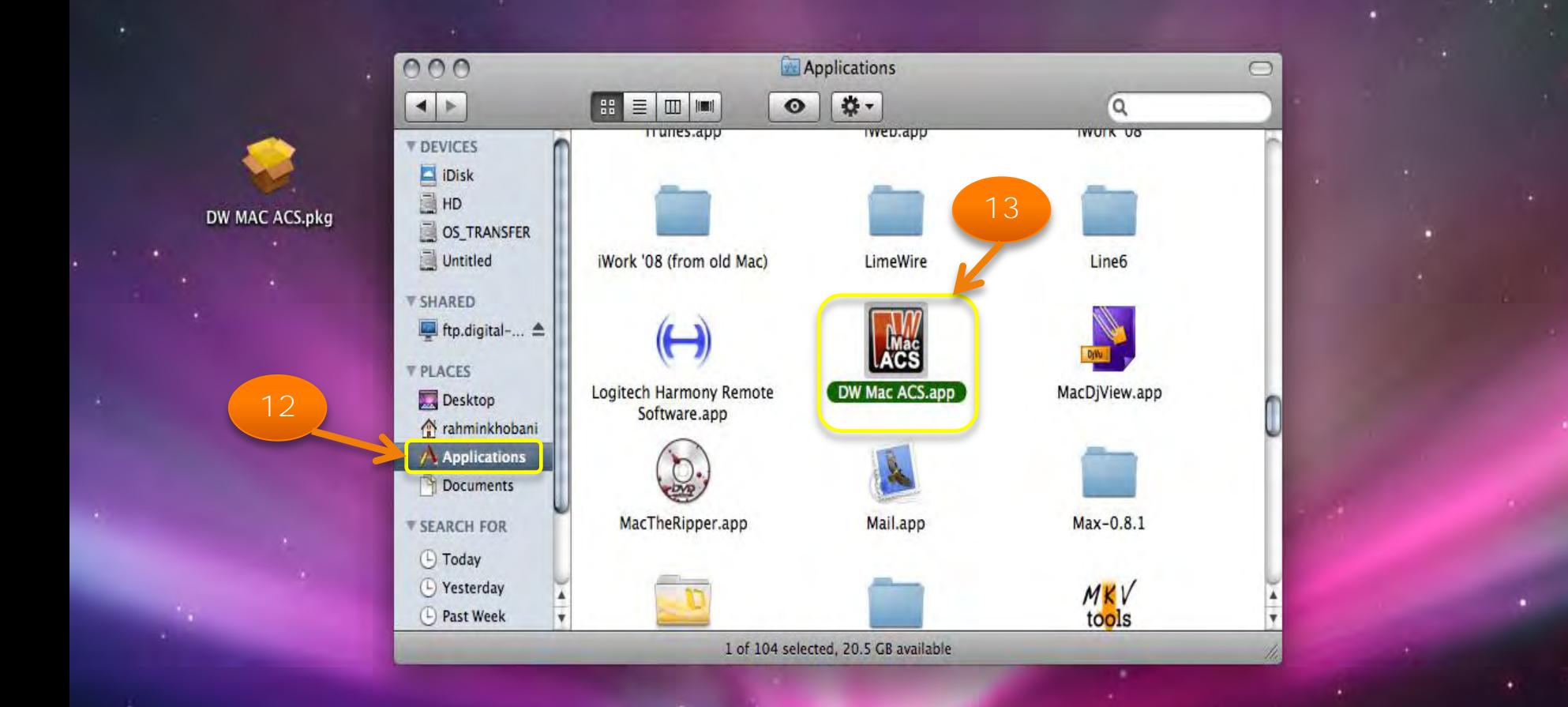

## 12. Click on Applications

13. Scroll down to find the DW MAC ACS Icon and double click it.

**TEMPO BEGOOGRAPHEGESTWOOK** 

#### **DW Mac ACS** File Window

#### 4) (69%) Thu 10:47 AM Ω  $\Omega$  $\widehat{\mathcal{Z}}$ Q

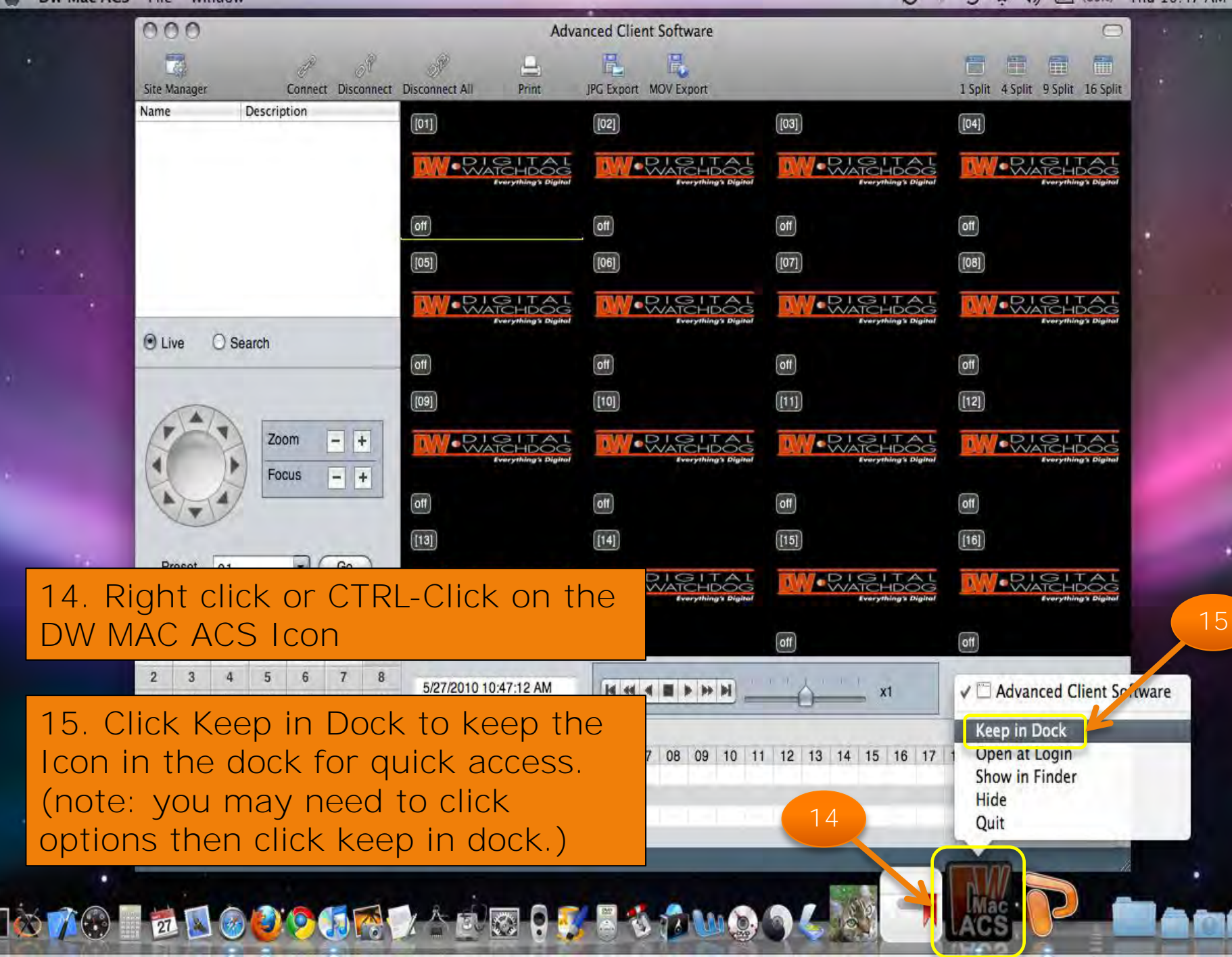

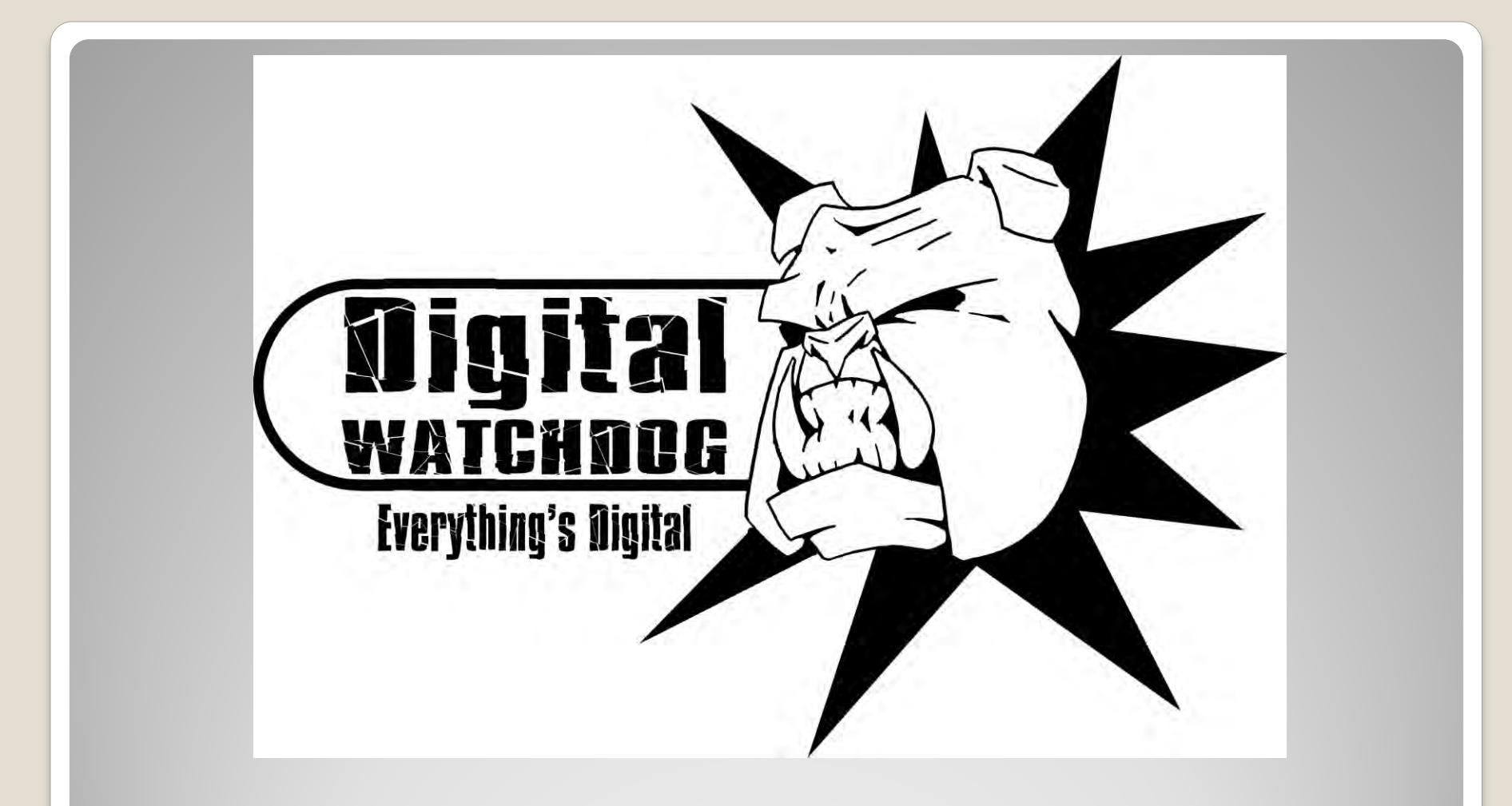

## **Site Registration**

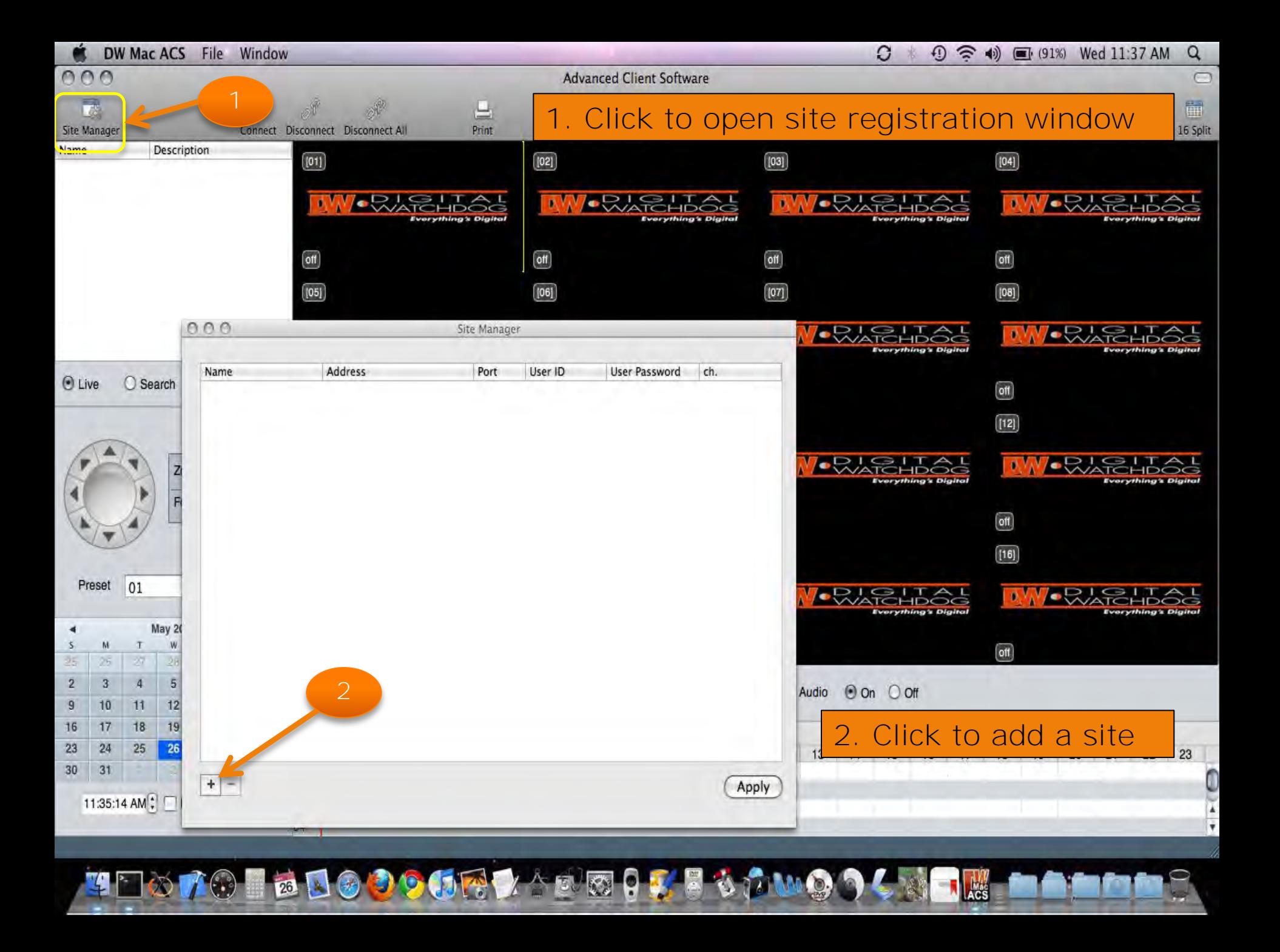

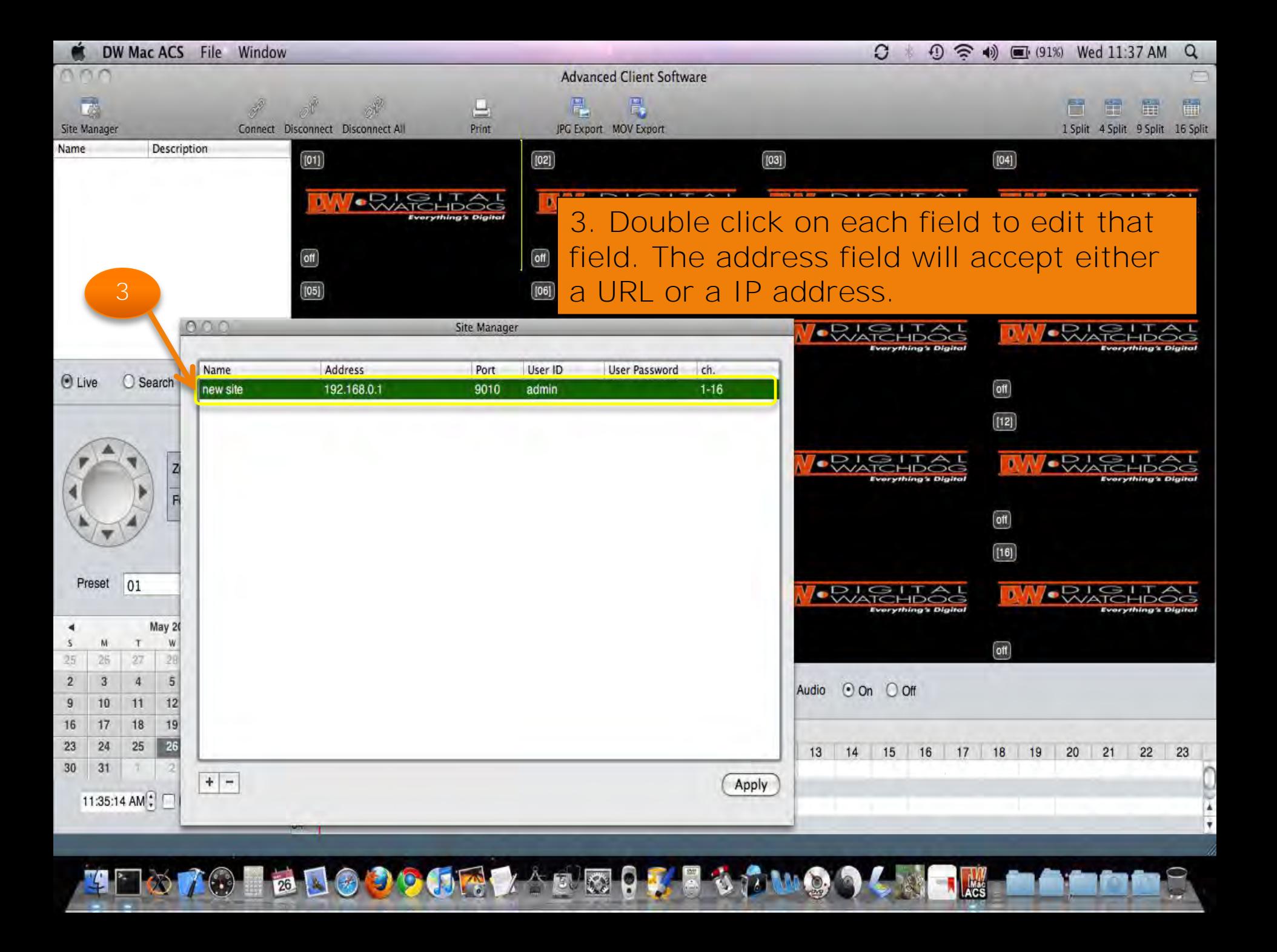

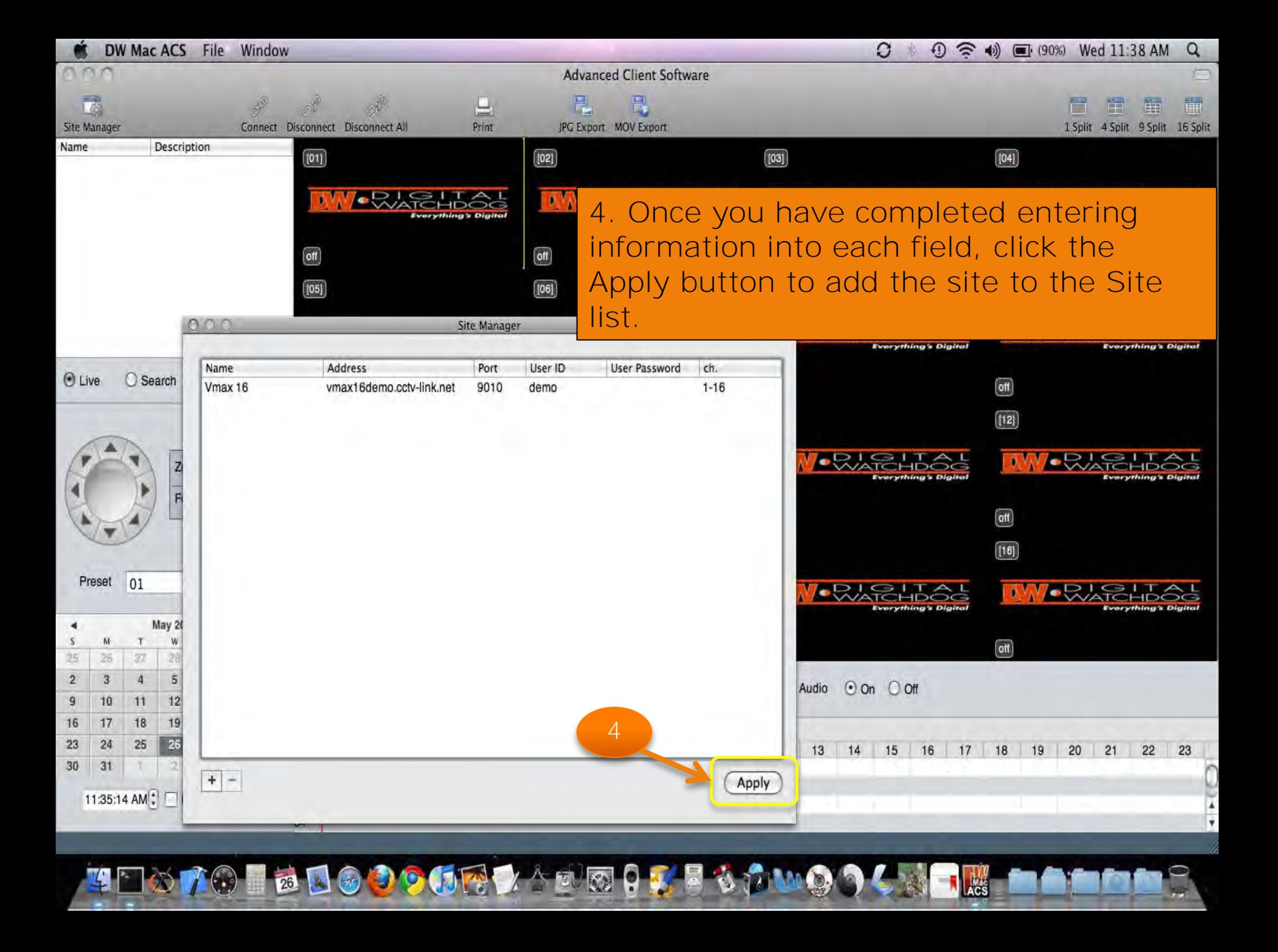

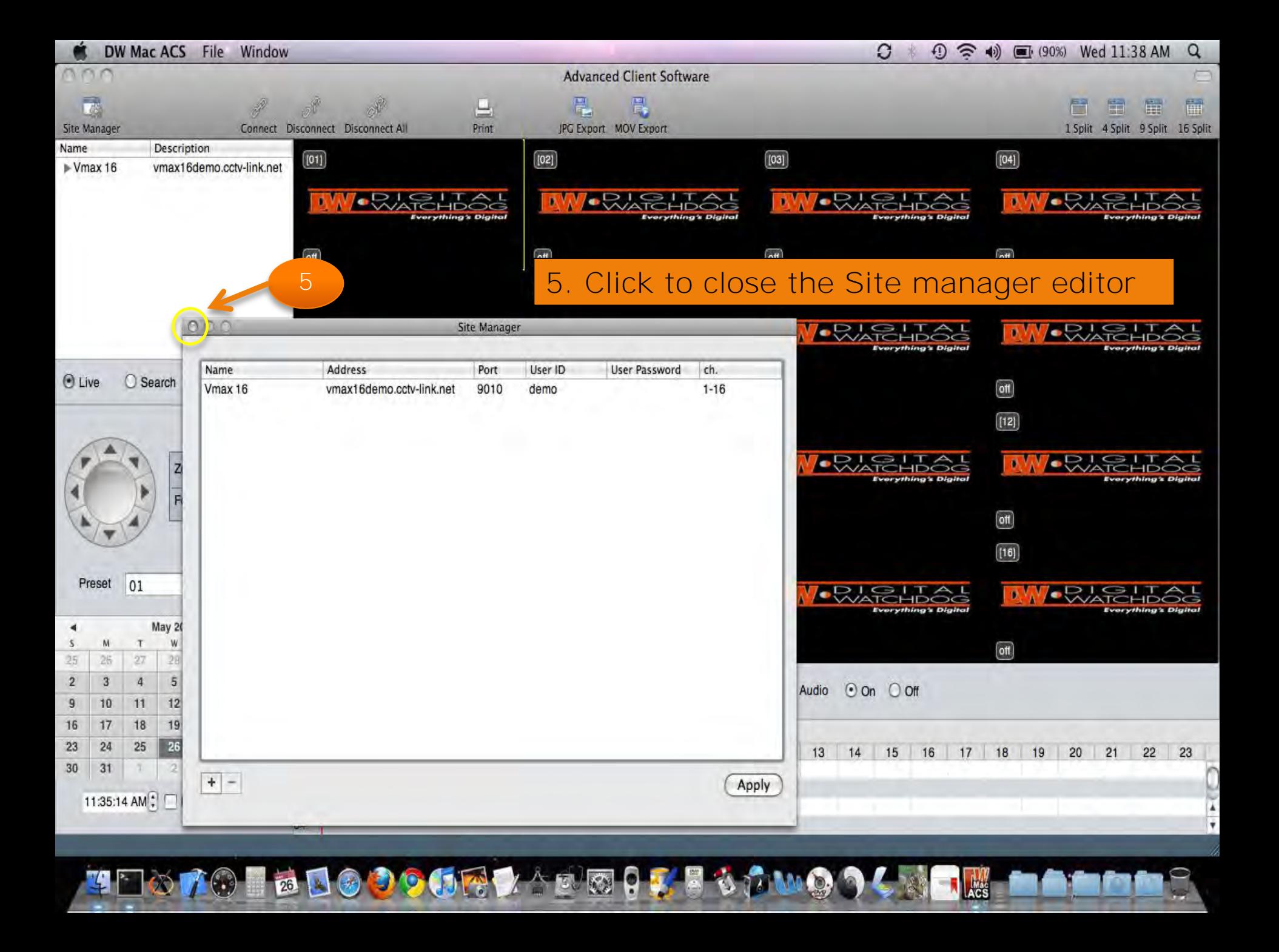

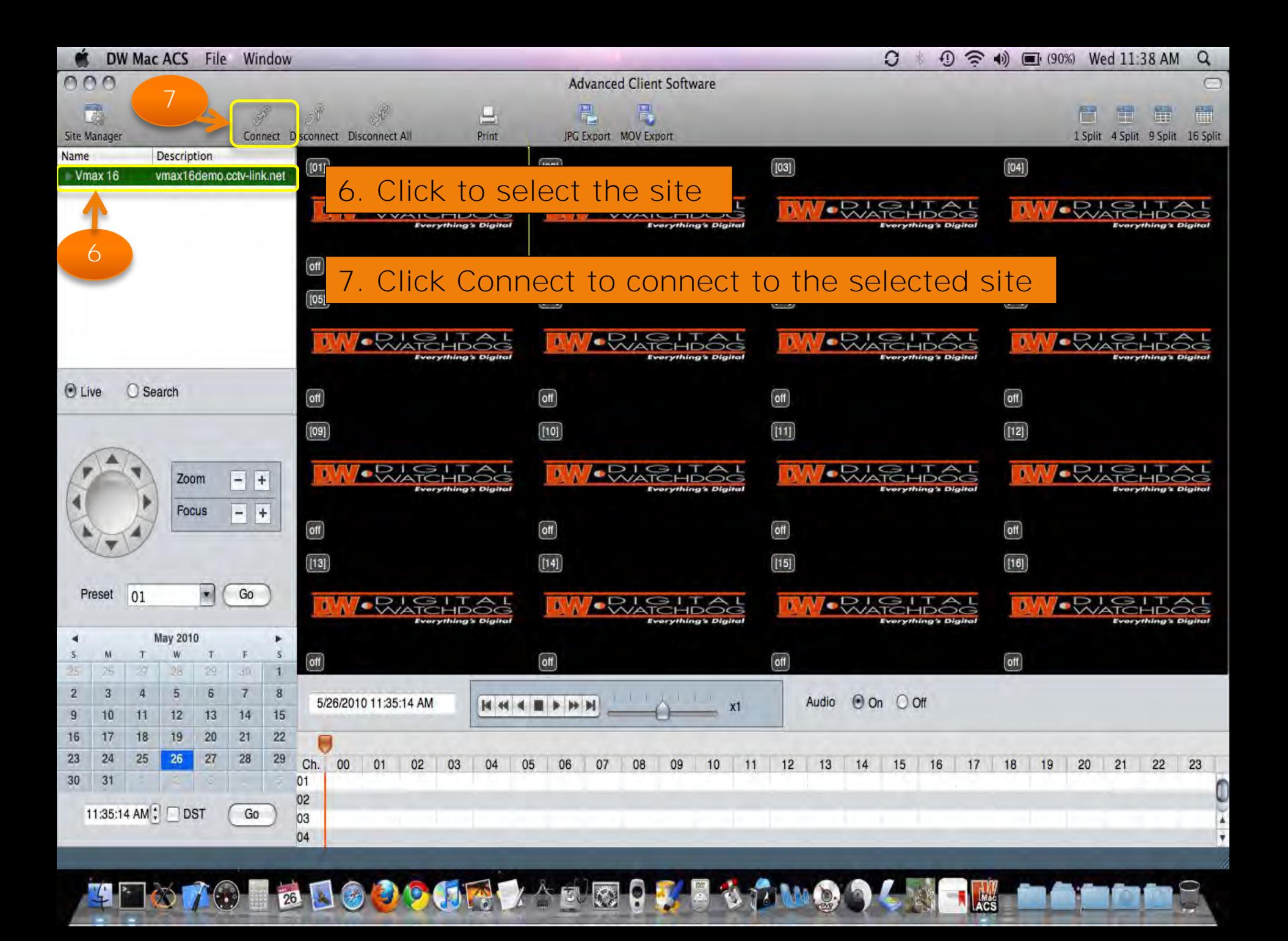

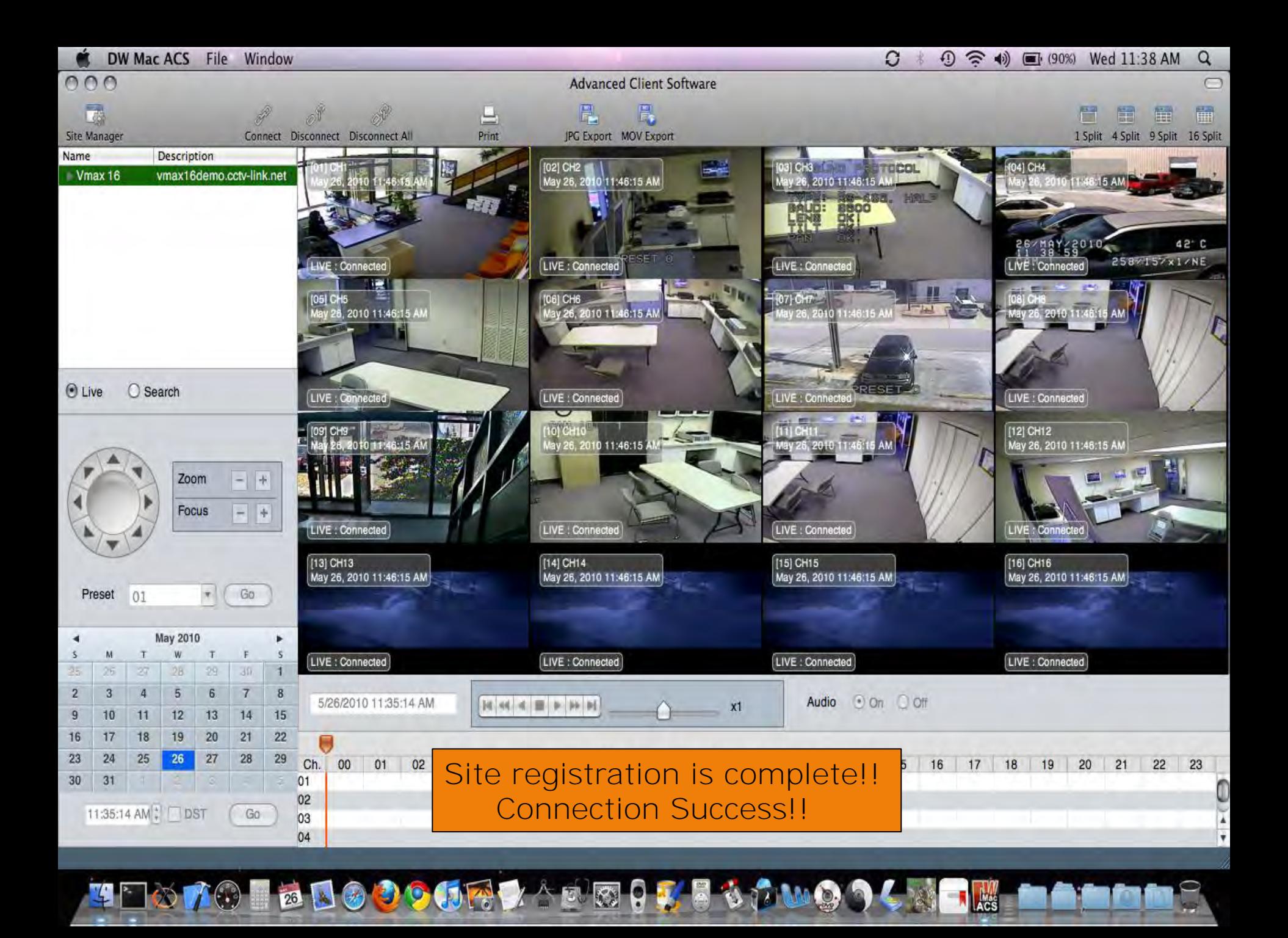

# OVERVIEW

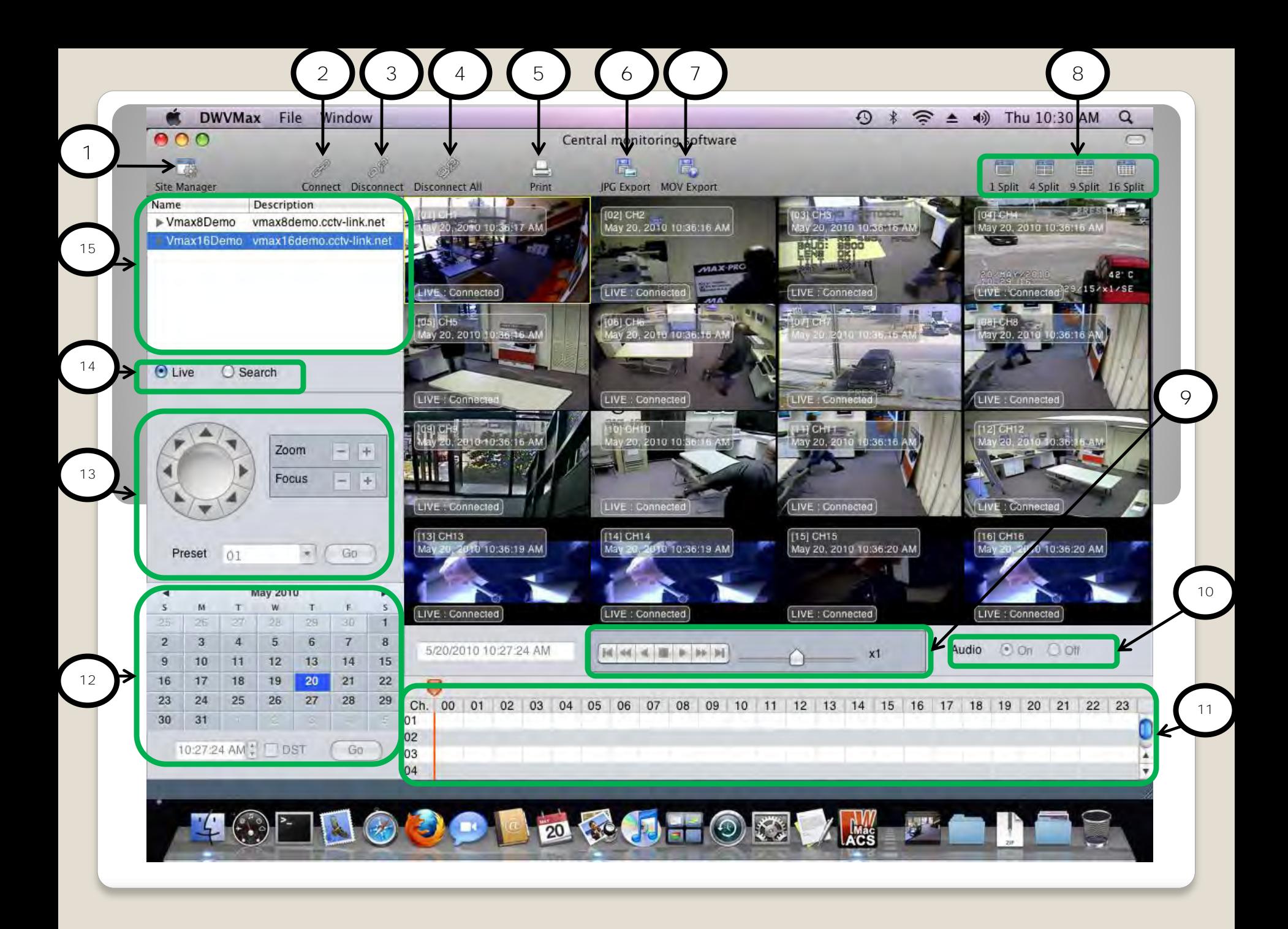

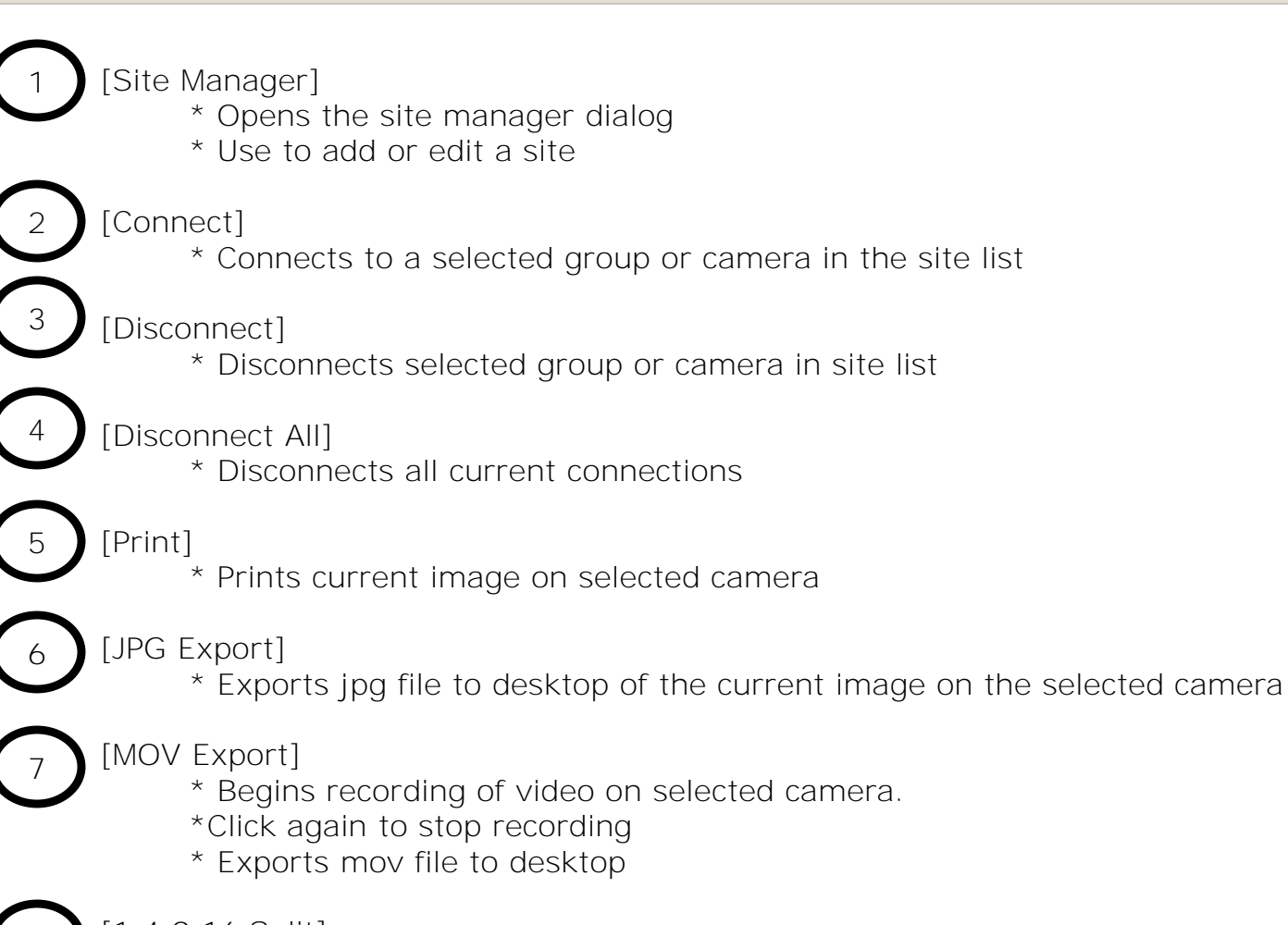

[1,4,9,16 Split]

8

\* Splits camera grid to 1,4,9 and 16 channels

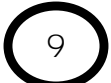

[Playback Controls]

- \* For use while in search mode only (refer to item 14)
- \* Use this bank of buttons to rewind, fast forward, stop and skip
- \* Slider can be used for faster or slower playback

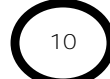

[Audio Toggle]

\* Turns audio on or off

## 11

12

13

[Search Bar]

- \* For use while in search mode only (refer to item 14)
- \* Use this bar to view when data exists on playback and for time selection

## [Calendar Date/Time Selection]

- \* For use while in search mode only (refer to item 14)
- \* Use these controls to adjust playback date and time
- \* Use the "Go" button to go to selected date and time

## [PTZ Controls]

- \* For use while in live mode only (refer to item 14)
- \* Use to control any selected PTZ camera connected to DVR via RS-485
- \* Use the "Go" button to refresh preset settings.

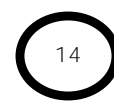

## [Live/Search Mode Selection]

\*Use to select Live or Search mode

\*Make sure to reconnect by clicking connect ( $\begin{pmatrix} 2 \\ 2 \end{pmatrix}$ ) when switching from live to search or vice versa.

2

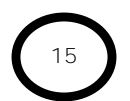

## [Site List]

\*Displays listing of all sites registered in the software \*Use to select site or camera for connection